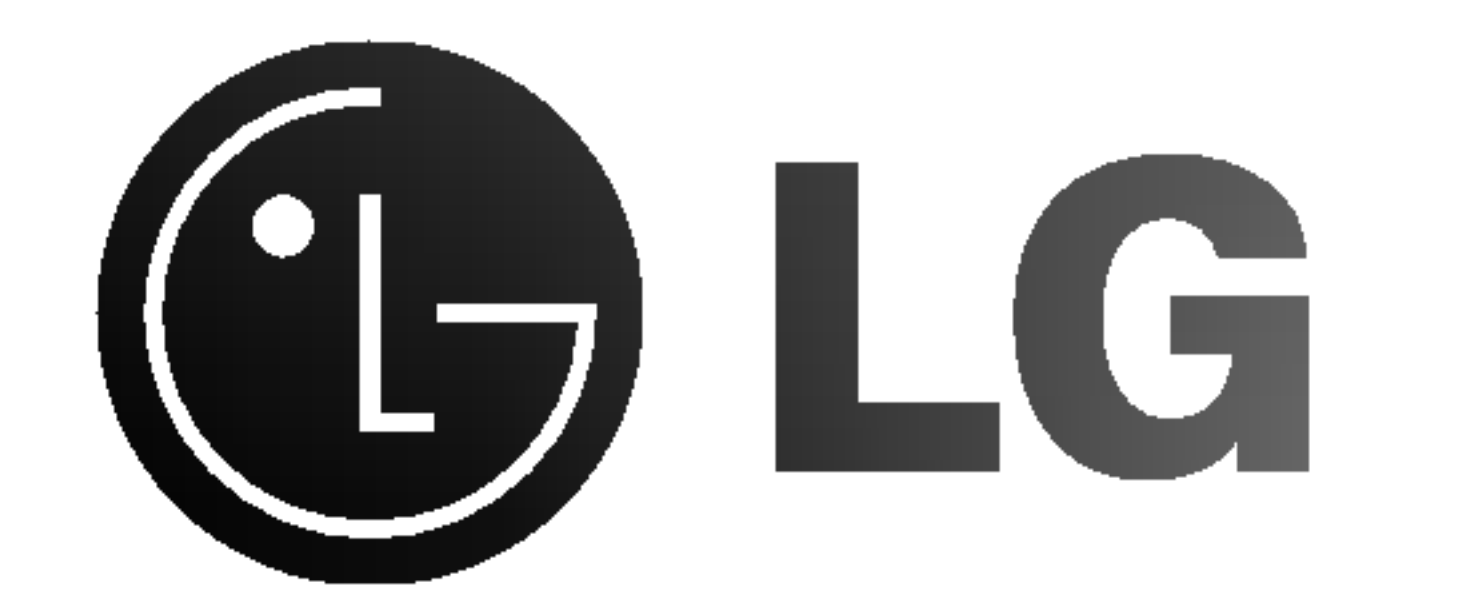

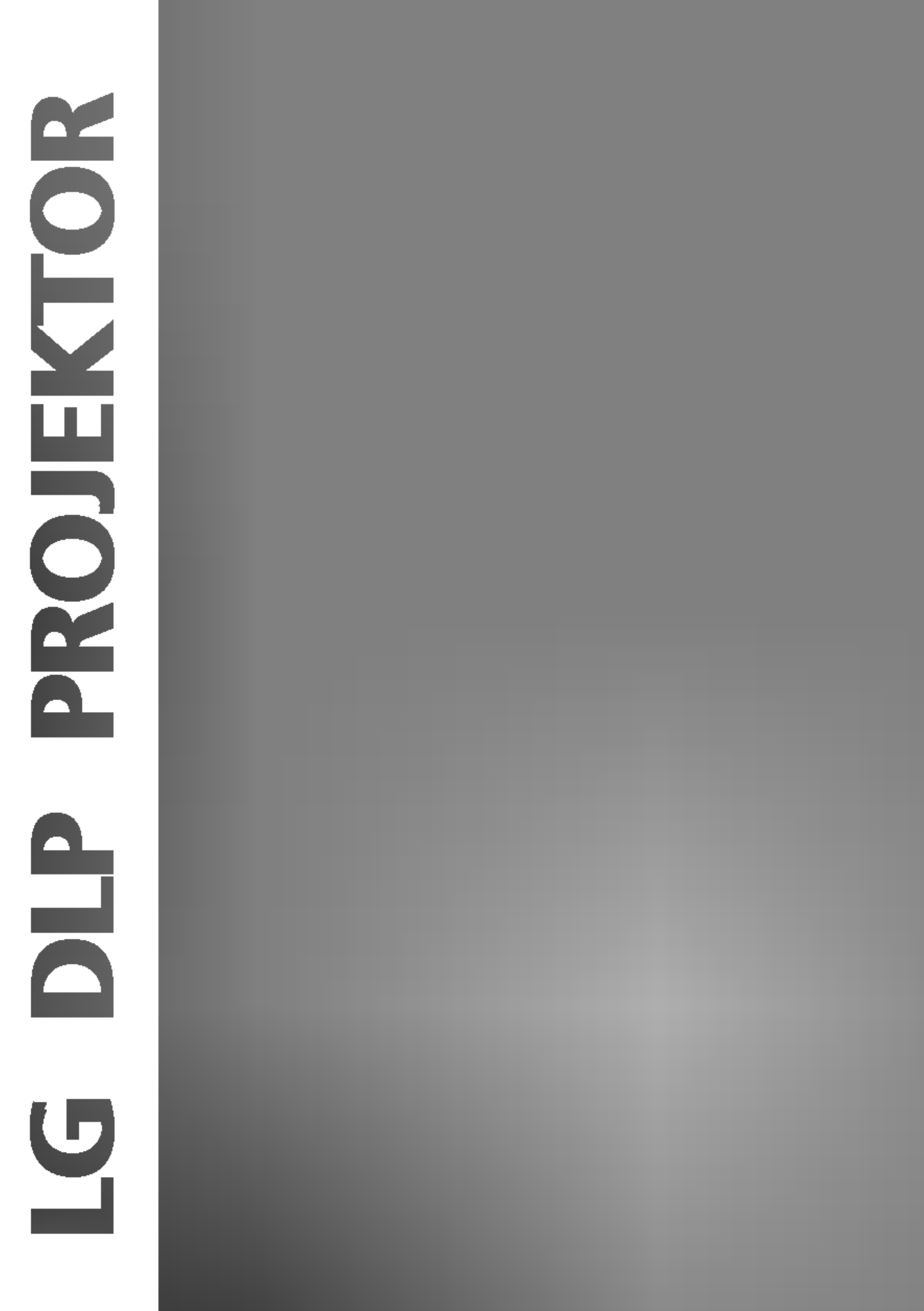

Du bedes læse denne brugervejledning grundigt igennem, førend du betjener enheden. Gem brugervejledningen til fremtidig brug.

Skriv model- og fabrikationsnummeret på enheden ned herunder.

Opgiv oplysningerne på mærkatet i bunden af enheden til din forhandler, hvis du får brug for service.

Modelnummer : Fabrikationsnummer :

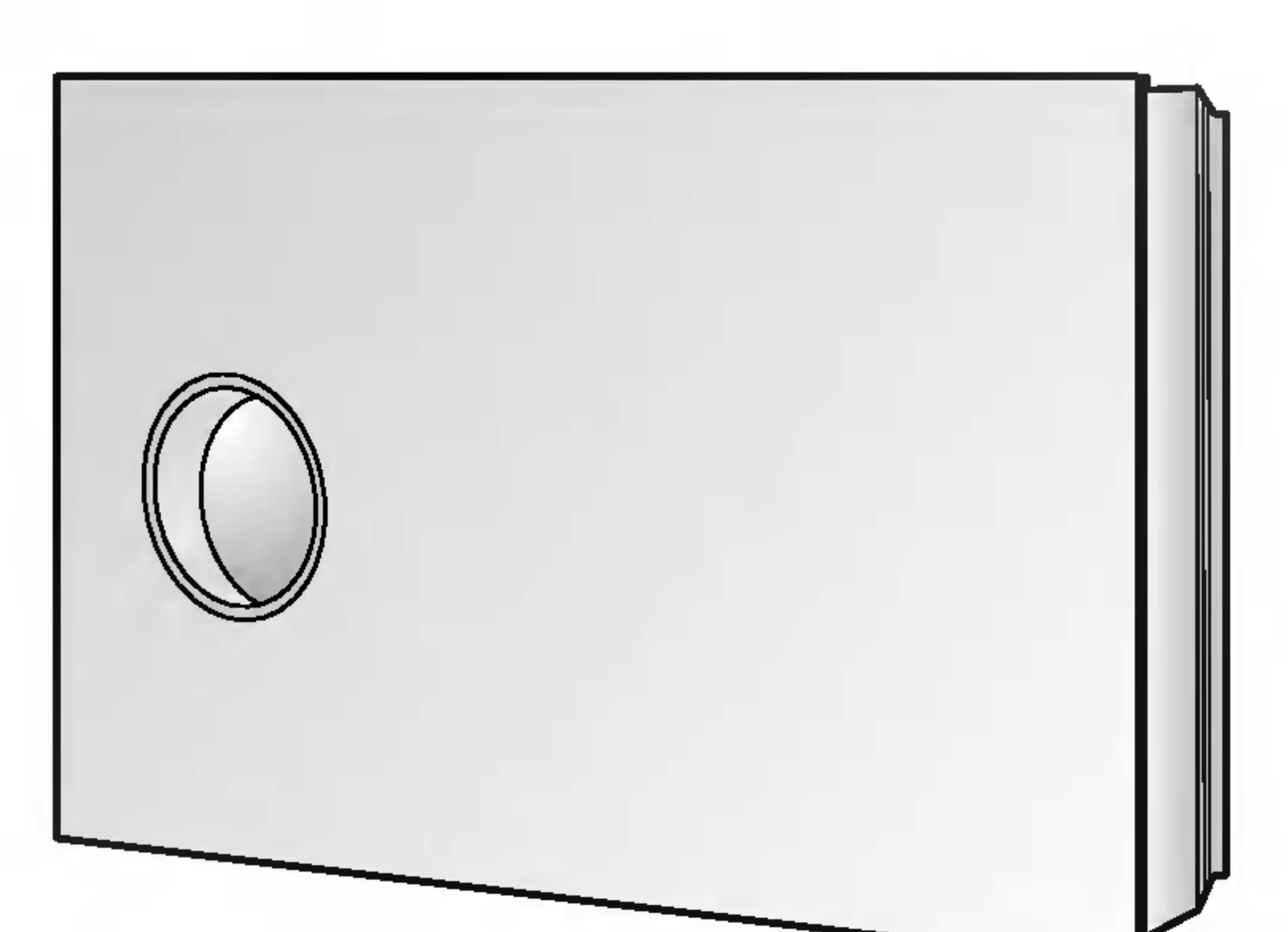

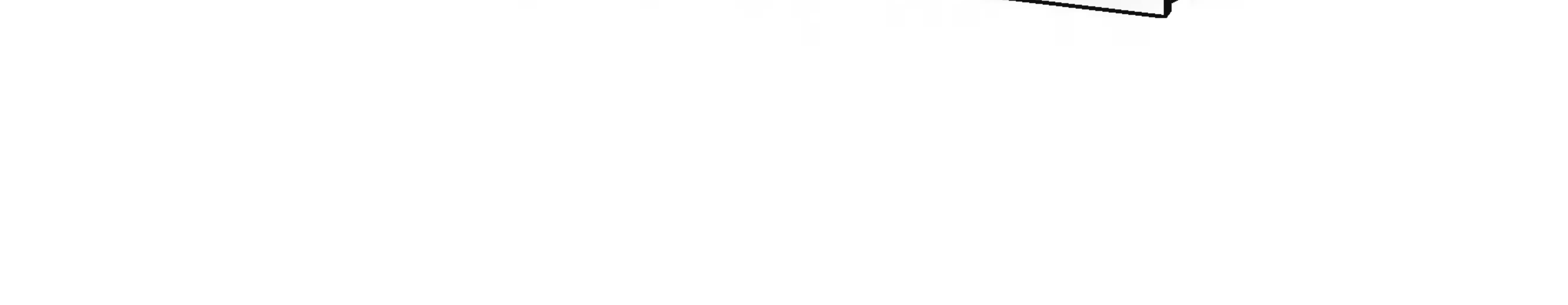

# DLP PROJEKTOR

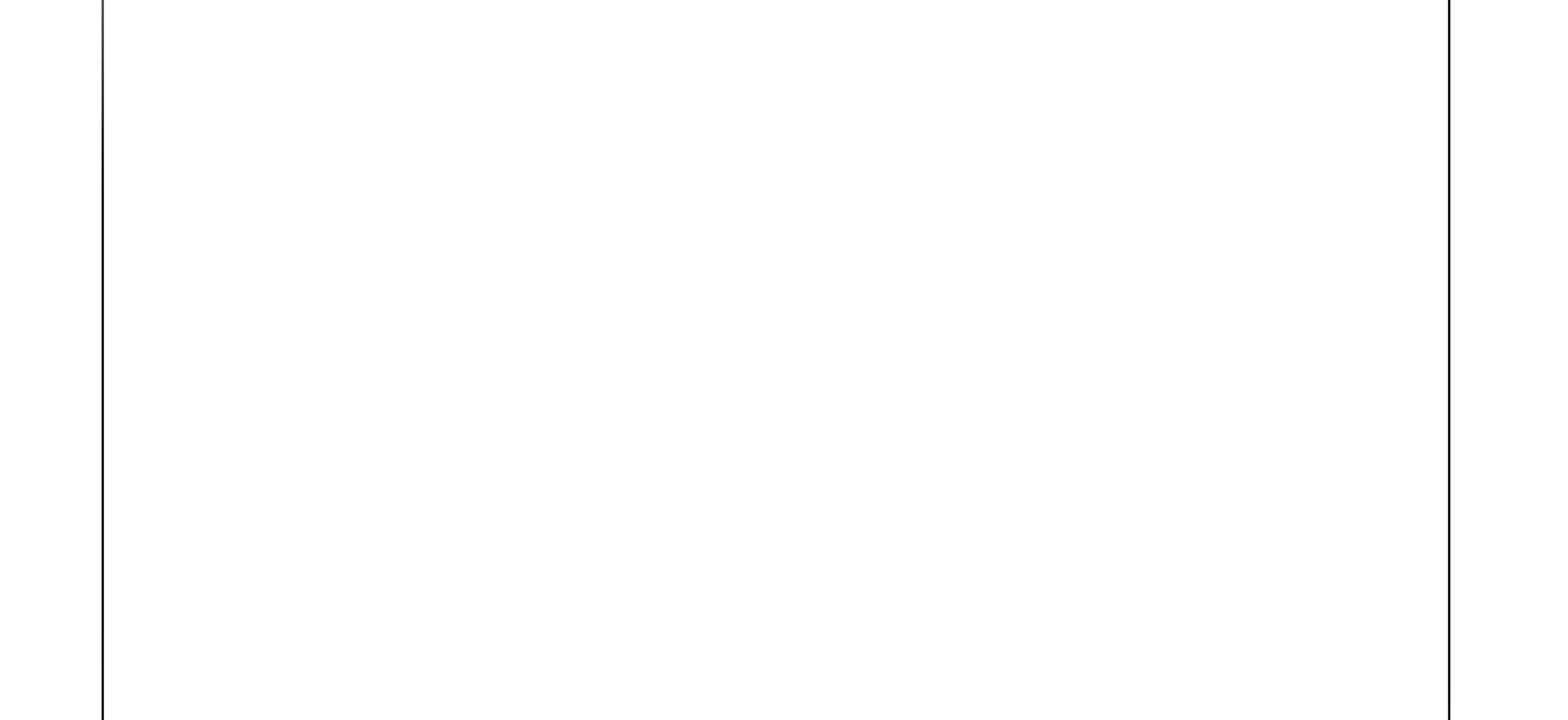

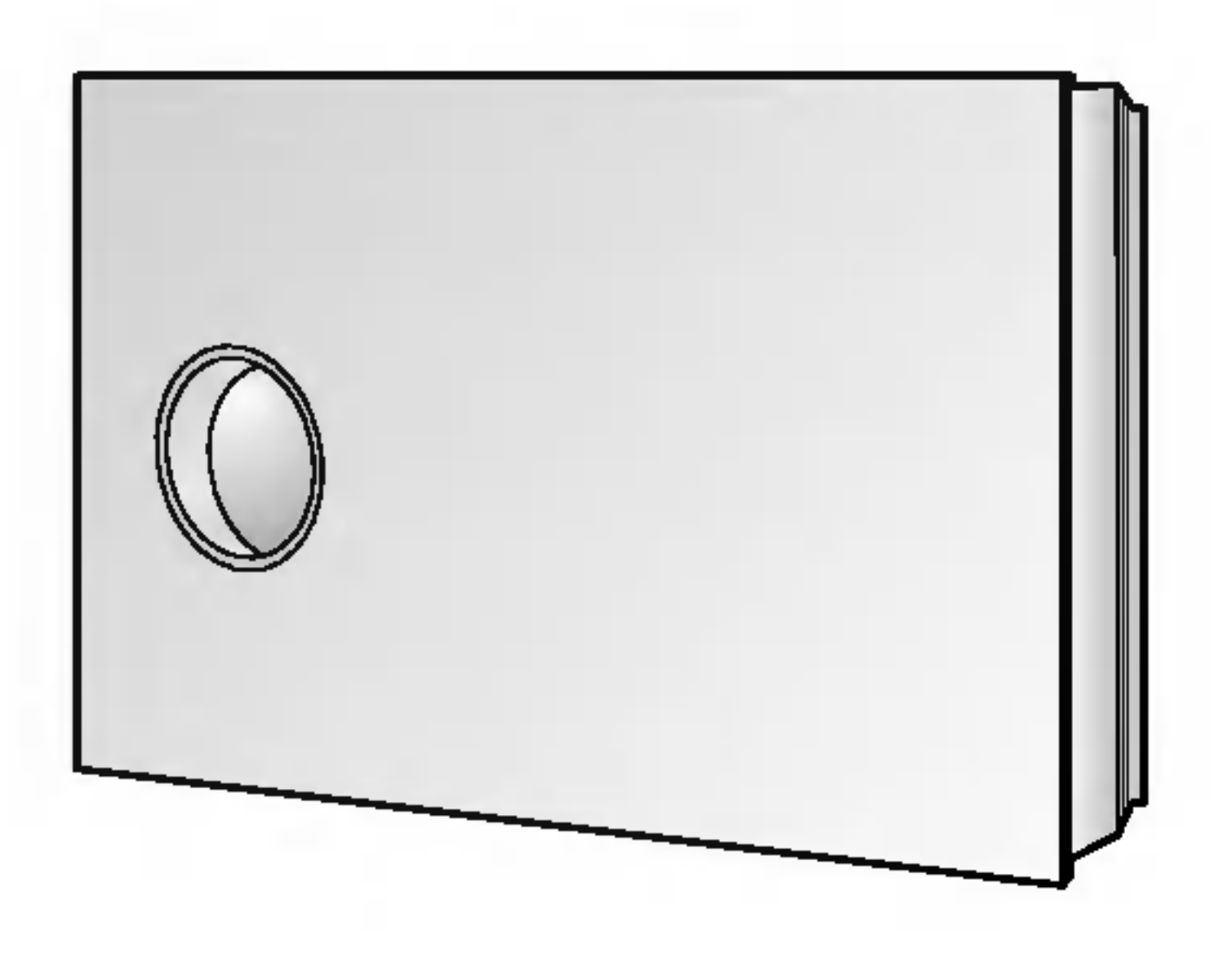

# Indhold

### Introduktion

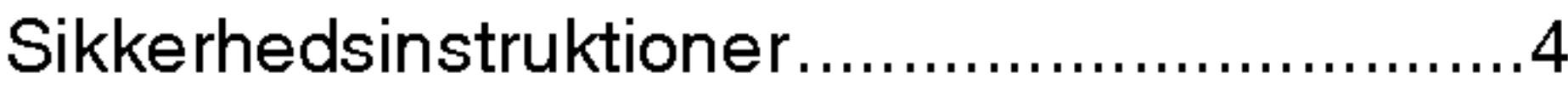

## Beskrivelse af de enkelte dele

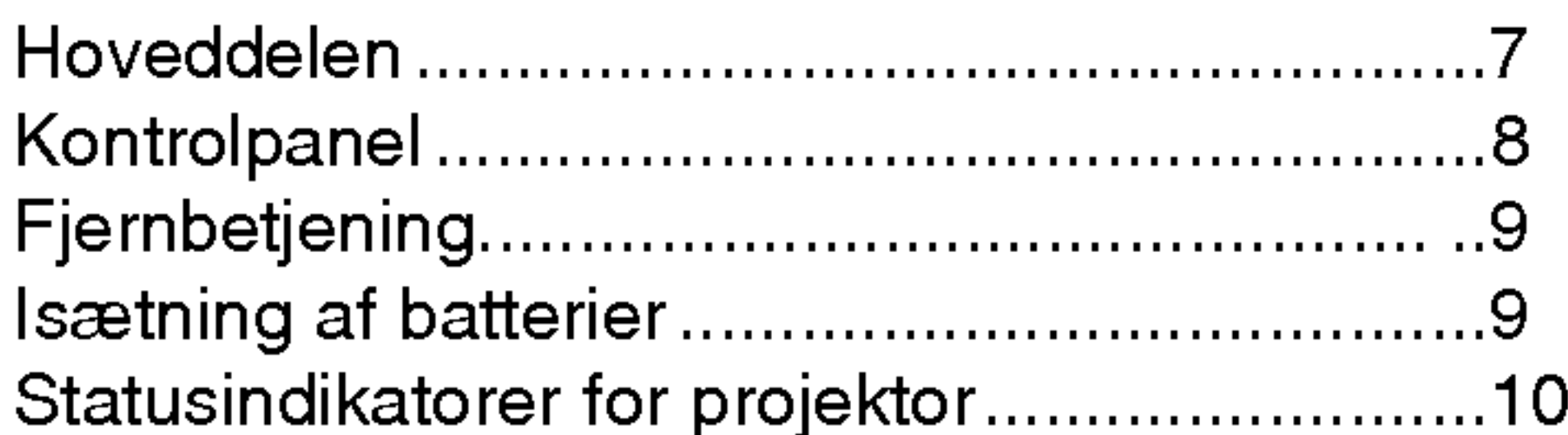

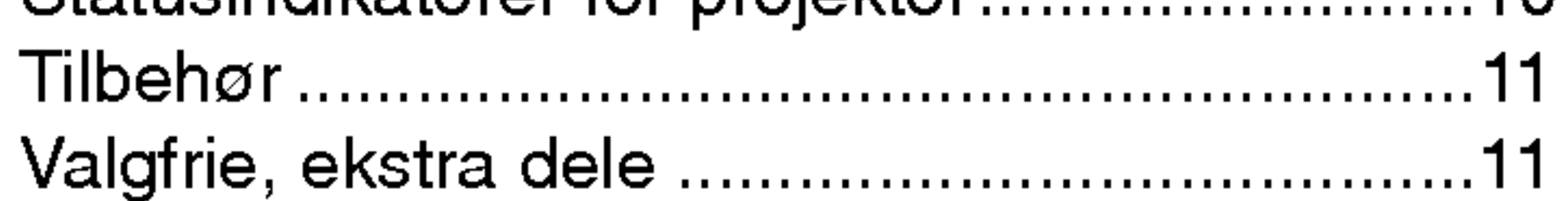

# Installation og montering

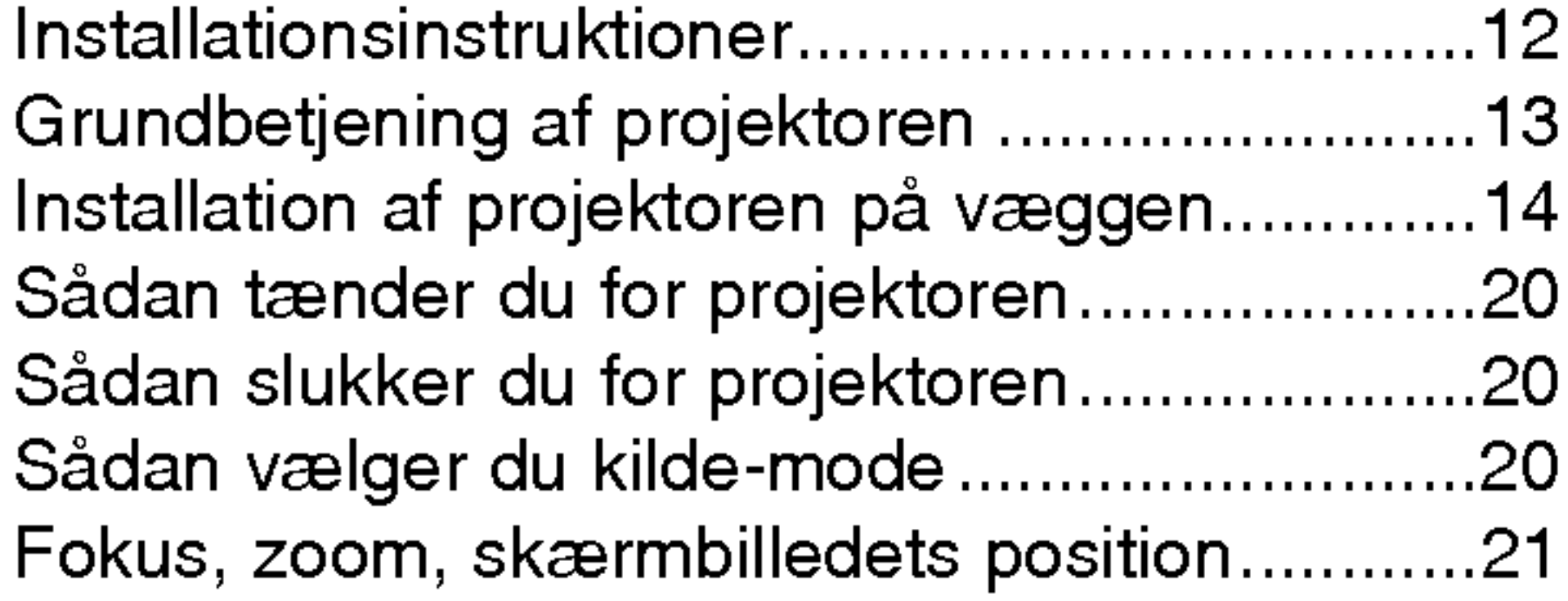

### **Tilslutning**

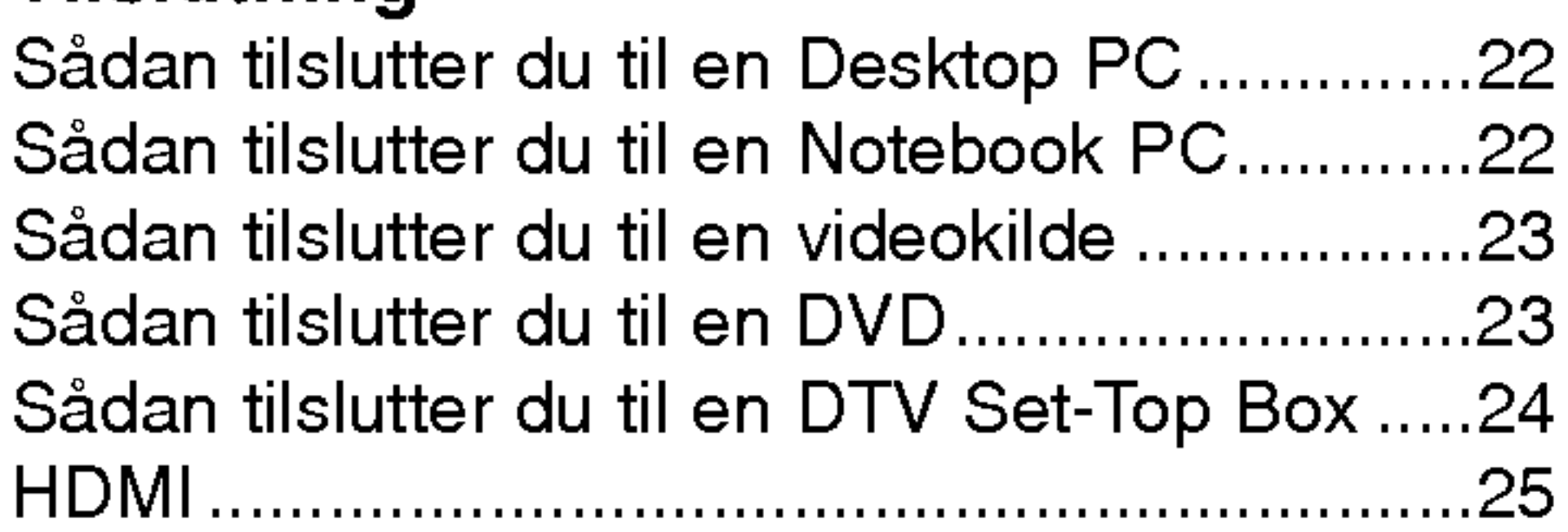

### Funktion

#### Video Menu Valgmuligheder

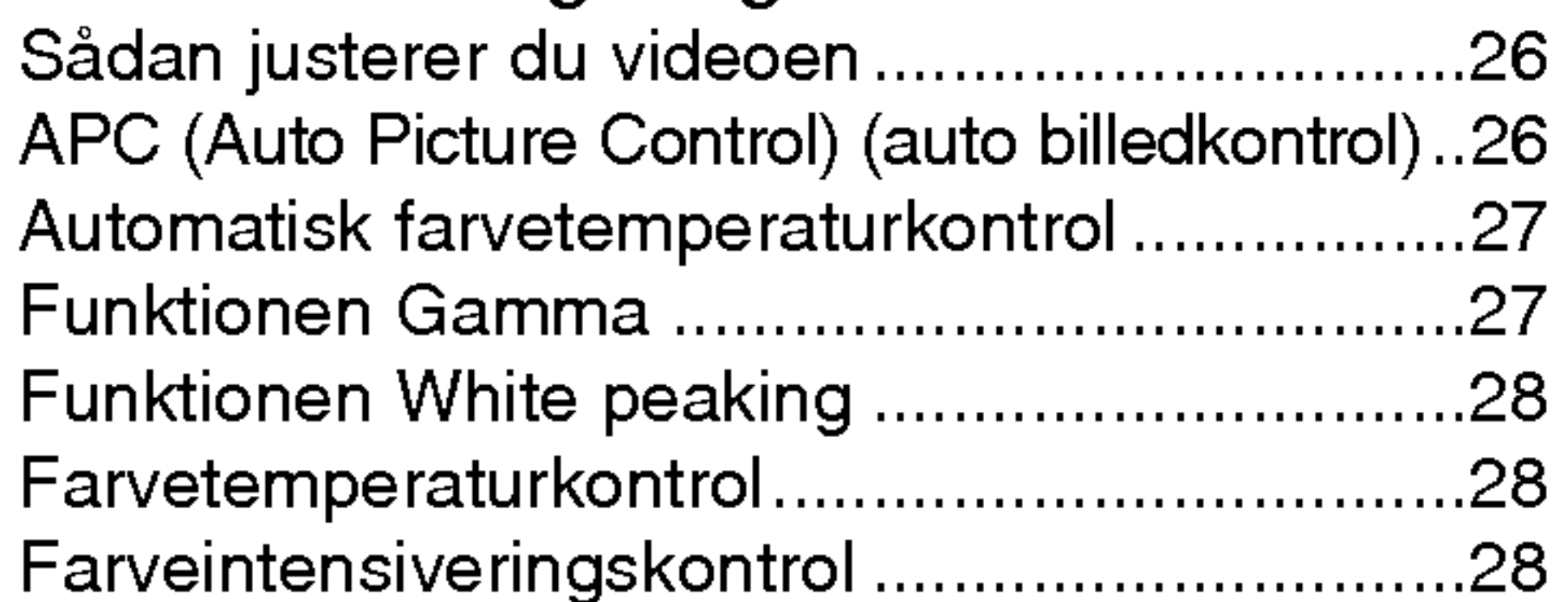

Sådan smider du dit gamle apparat ud

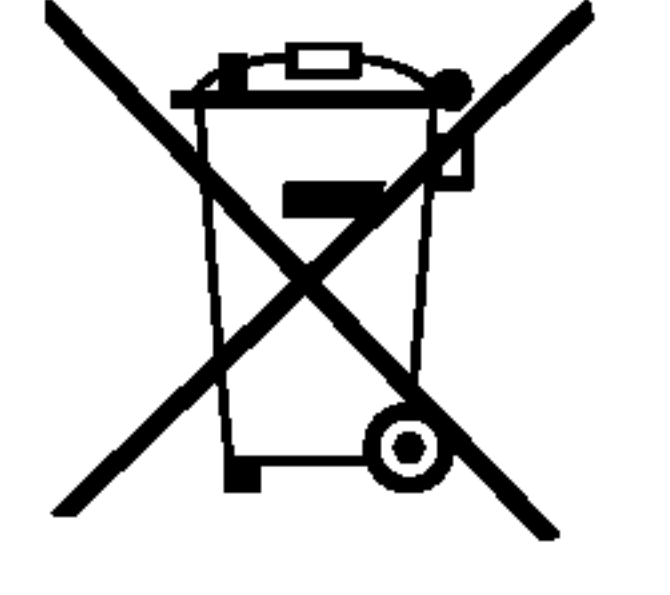

#### Specielle menuvalgmuligheder

1. Når der er et tegn med et kryds over en skraldespand, betyder det, at produktet er omfattet af EU-direktiv 2002/96/EC. 2. Alle elektriske og elektroniske produkter skal smides ud et andet sted end gennem den kommunale affaldsordning ved hjælp af specielle indsamlingsfaciliteter, der er organiseret af staten eller de lokale myndigheder. 3. Korrekt bortskaffelse af dit gamle apparat er med til at forhindre mulige skadevirkninger på miljøet og menneskelig sundhed. 4. Mere detaljerede oplysninger om bortskaffelse af dit gamle apparat kan fås ved at kontakte dit lokale kommunekontor, renovationsselskab eller den butik, hvor du købte produktet.

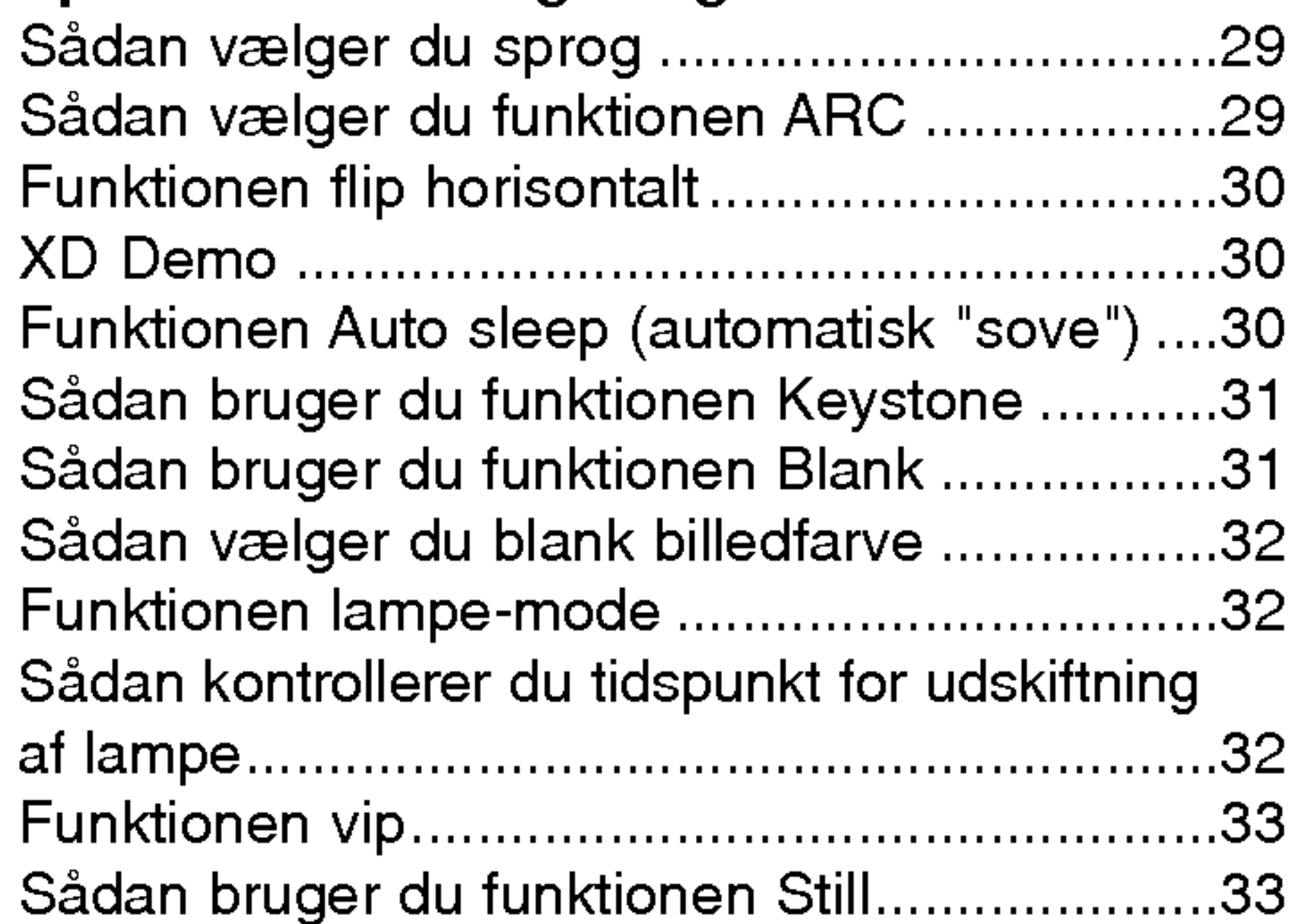

#### Valgmuligheder for skærmmenu

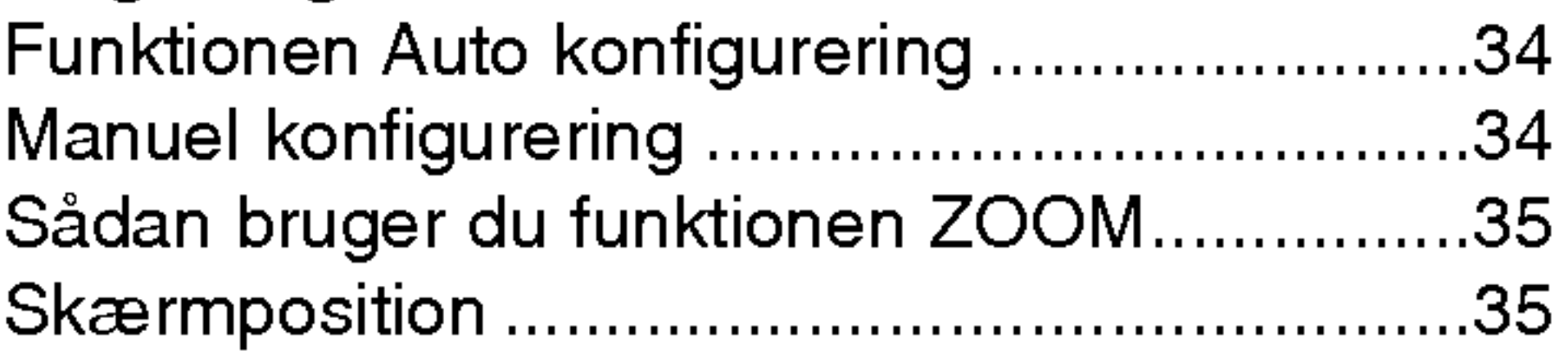

## RS-232C

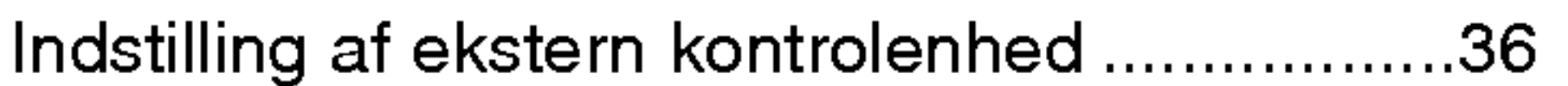

# Oplysninger

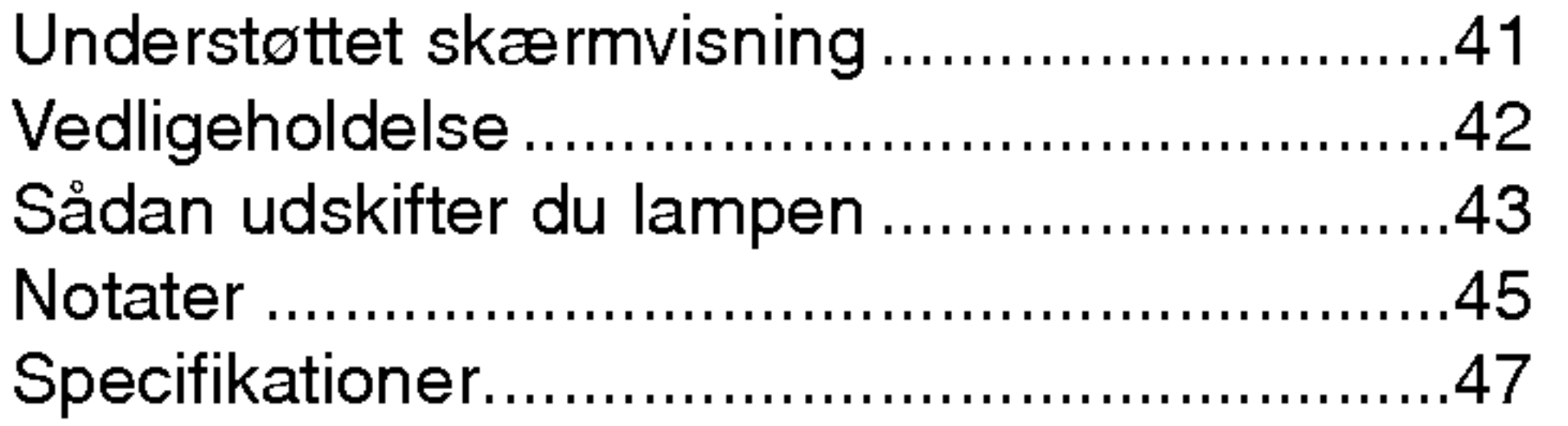

forårsage ildebrand, idet den indvendige temperatur øges.

Anvend ikke projektoren et vådt sted så som på et badeværelse, hvor der er stor sandsynlighed for, at den bliver våd.

Dette kan forårsage ildebrand eller fare for elektrisk stød!

# Sikkerhedsinstruktioner

Du bedes læse sikkerhedsinstruktionerne, så du undgår enhver mulig ulykke eller misbrug af projektoren.

→ Sikkerhedsinstruktionerne gives på to måder, som er vist nærmere herunder.

 $\Box$  ADVARSEL : Overtrædelse af disse instruktioner kan forårsage alvorlige skader og endog død. A BEMÆRKNINGER : Overtrædelse af disse instruktioner kan forårsage små skader eller beskadige projektoren.

→ Når du har læst denne manual, bør du opbevare den et sted, hvor brugeren altid nemt kan få fat i den.

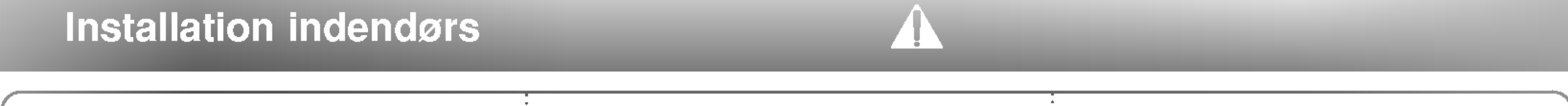

Giv ikke børn lov til at hænge henover den installerede projektor.

Dette kan forårsage, at projektoren falder ned og forårsager personskade eller død.

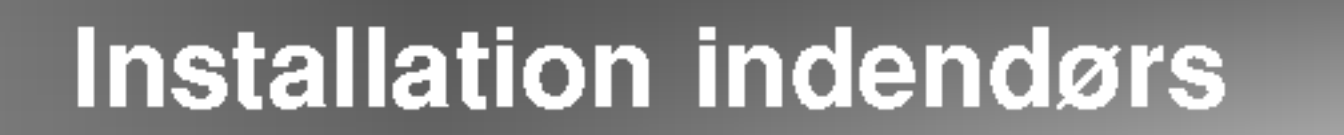

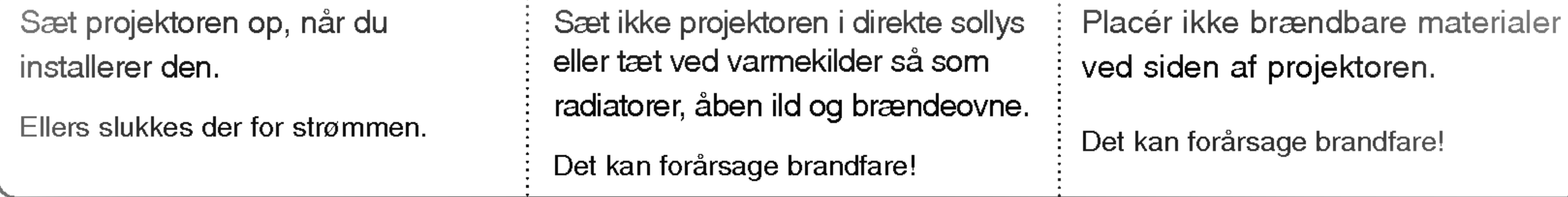

Placér ikke projektoren direkte på et gulvtæppe, lille tæppe eller et sted, hvor ventilationen begrænses. Luftindstrømningen sker fra projektorens indtag <sup>i</sup> nederste, venstre del ændrer luftstrømningens retning.

Dette ville forårsage en forøgelse af temperaturen inde i projektoren og det kunne måske forårsage brandfare!

**Installation udendørs** 

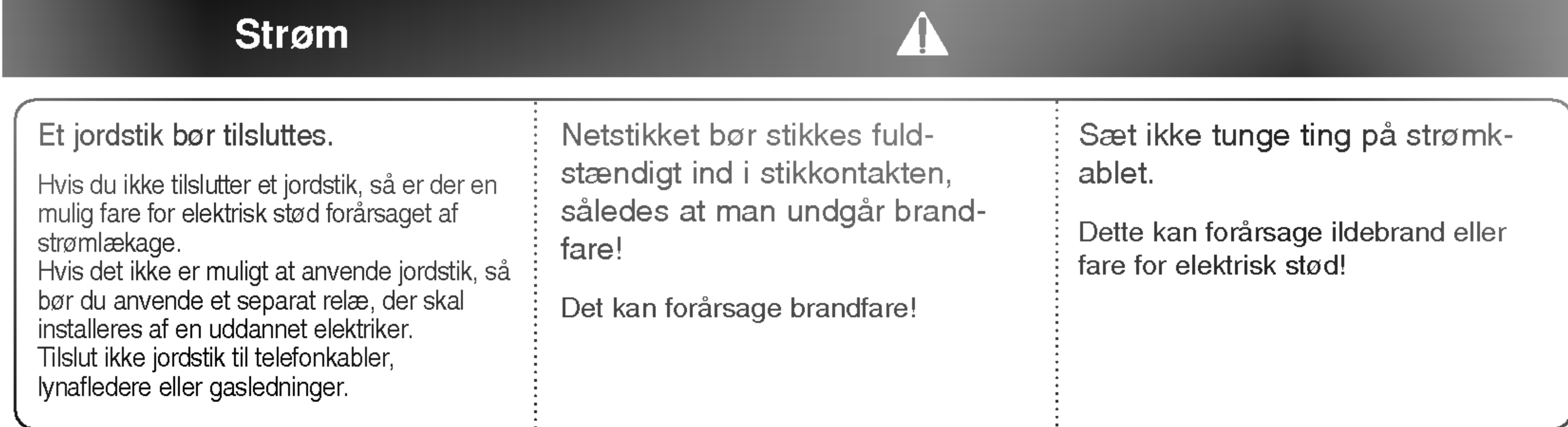

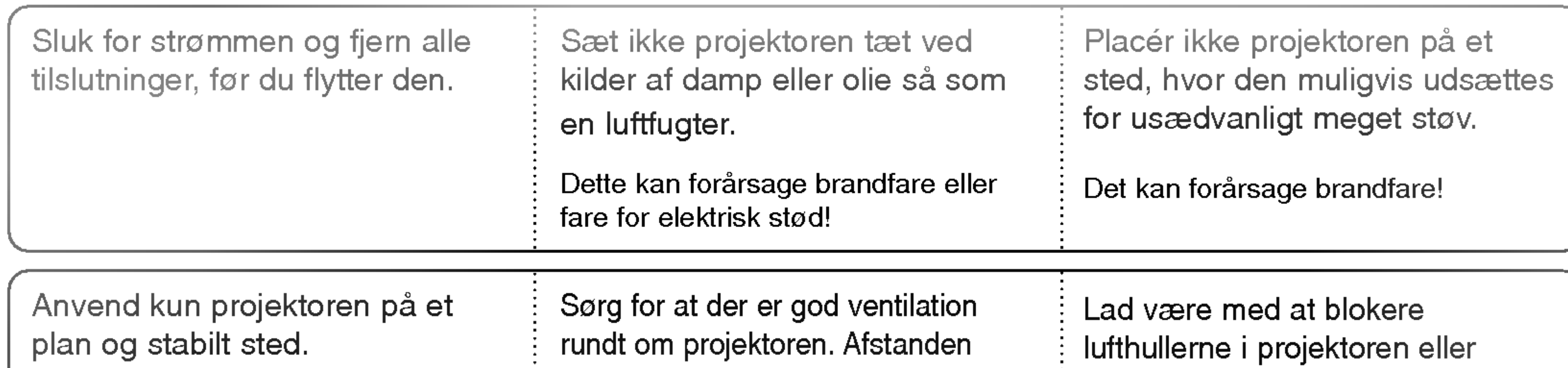

og udstrømningen sker øverst til højre. Derfor skal du være forsigtig,

når du installerer en projektor tæt på en ventilator, således at du ikke

Hvis du installerer ventilatoren ved den nederste del af projektoren, så kan det

Ellers kan den blive ustabil, hvilket

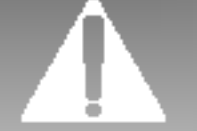

mellem projektoren og loft eller gulv bør være mere end 20cm/8 tommer. begrænse lufttilførslen på nogen som helst made.

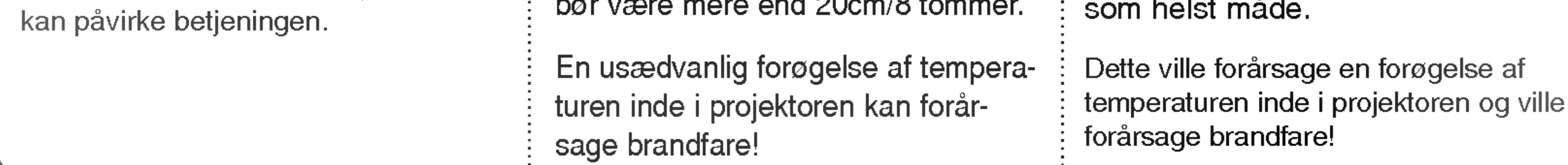

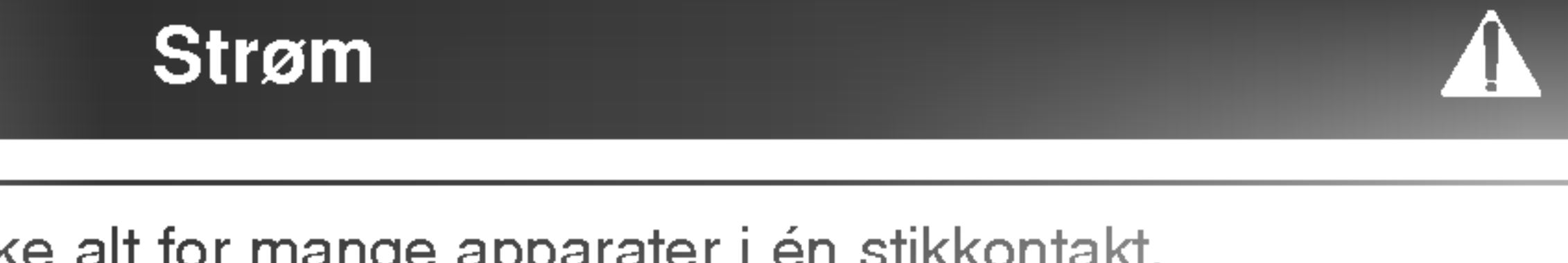

Tilslut ikke alt for mange apparater i én stikkontakt.

Det kan resultere i overophedning af stikkontakten og forårsage brandfare!

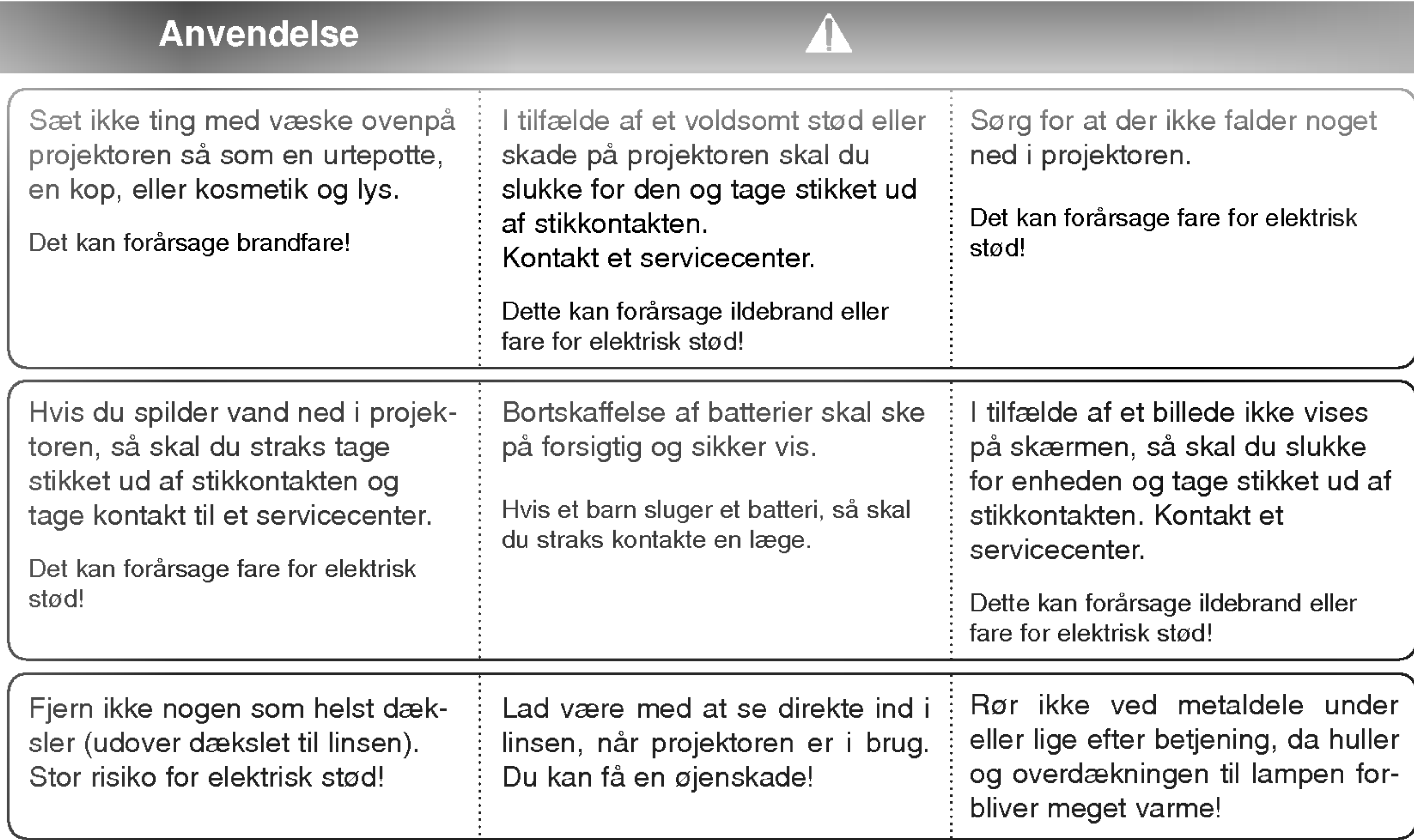

Tænd og sluk ikke for projektoren ved at sætte stikket i eller tage stikket ud af stikkontakten på væggen. (Brug ikke stikkontakten for at tænde eller slukke for enheden).

Det kan forårsage en mekanisk fejl eller det kan give et elektrisk stød.

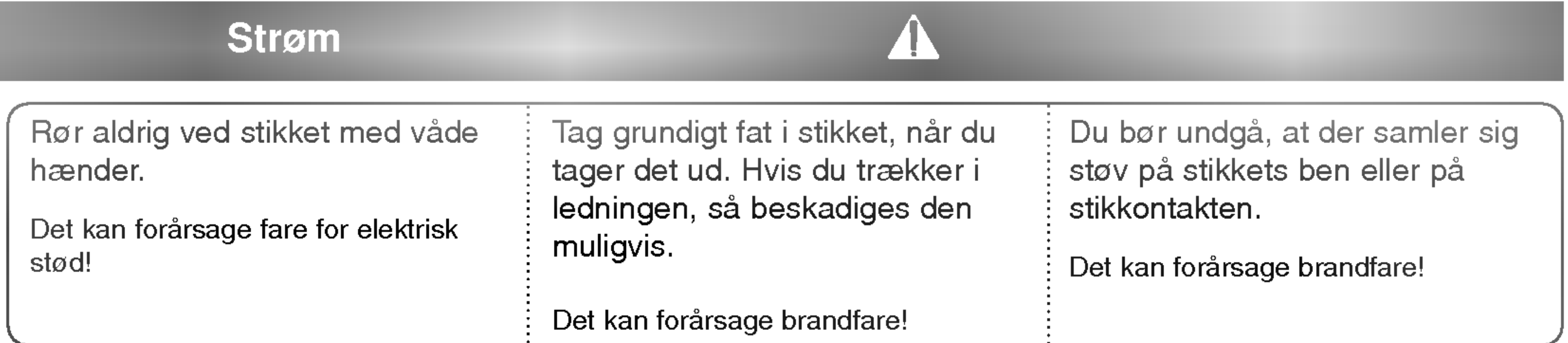

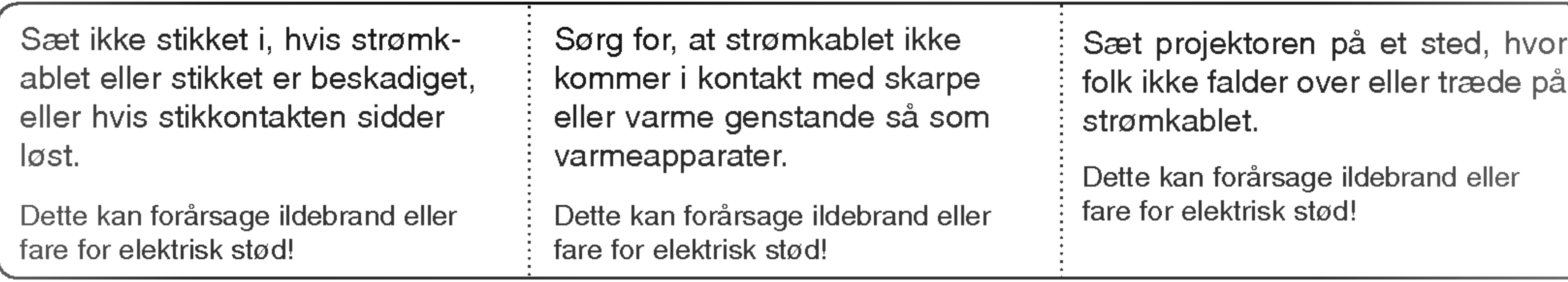

Forsøg ikke at reparere projektoren på egen hånd. Kontakt din forhandler eller et servicecenter.

Dette kan forårsage beskadigelse af projektoren og kan give et elektrisk stød, lige som det kan ugyldiggøre garantien!

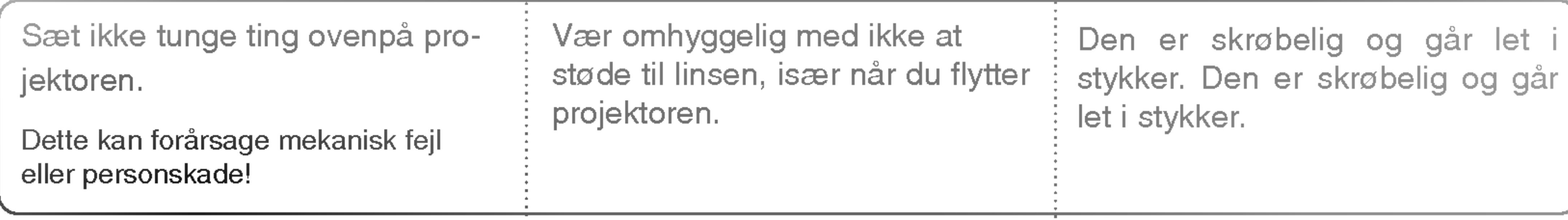

Anvend ikke skarpt værktøj på projektoren, da det vil beskadige projektorens hus.

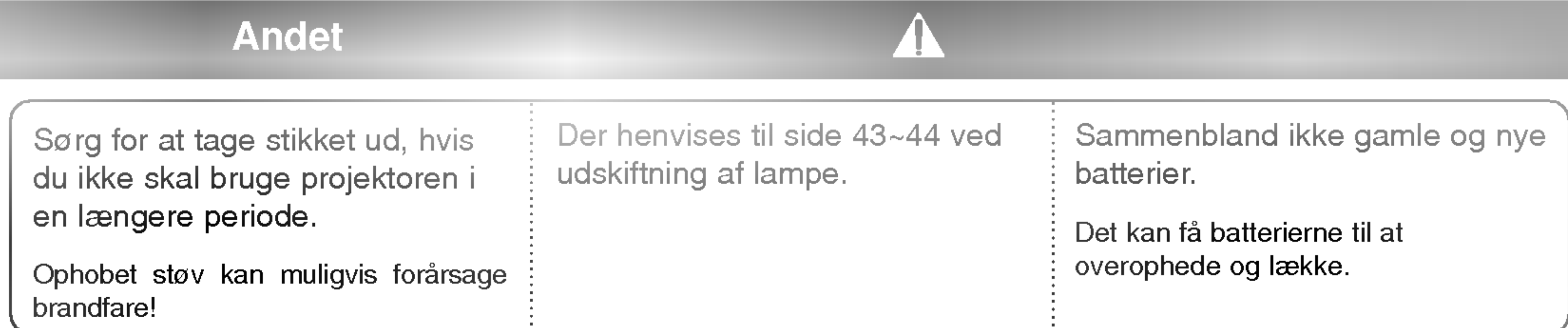

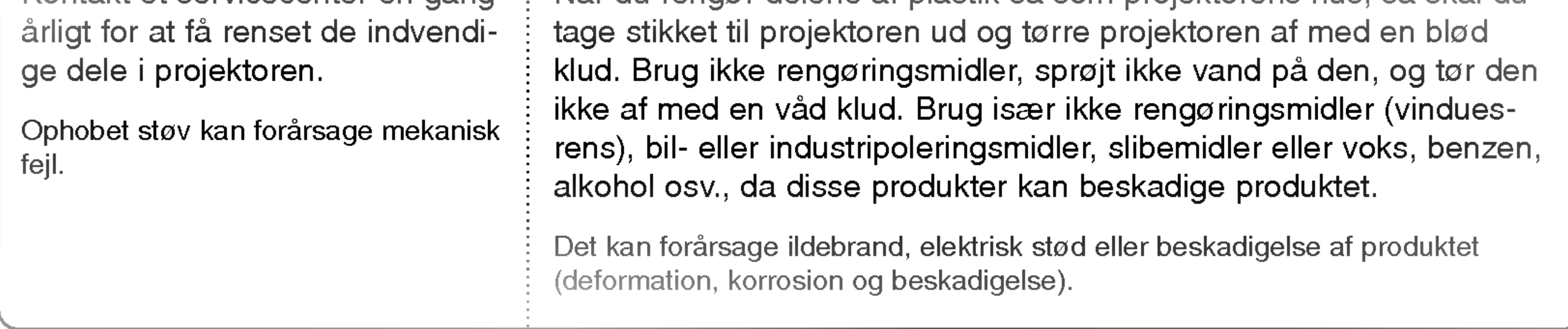

**Andet** 

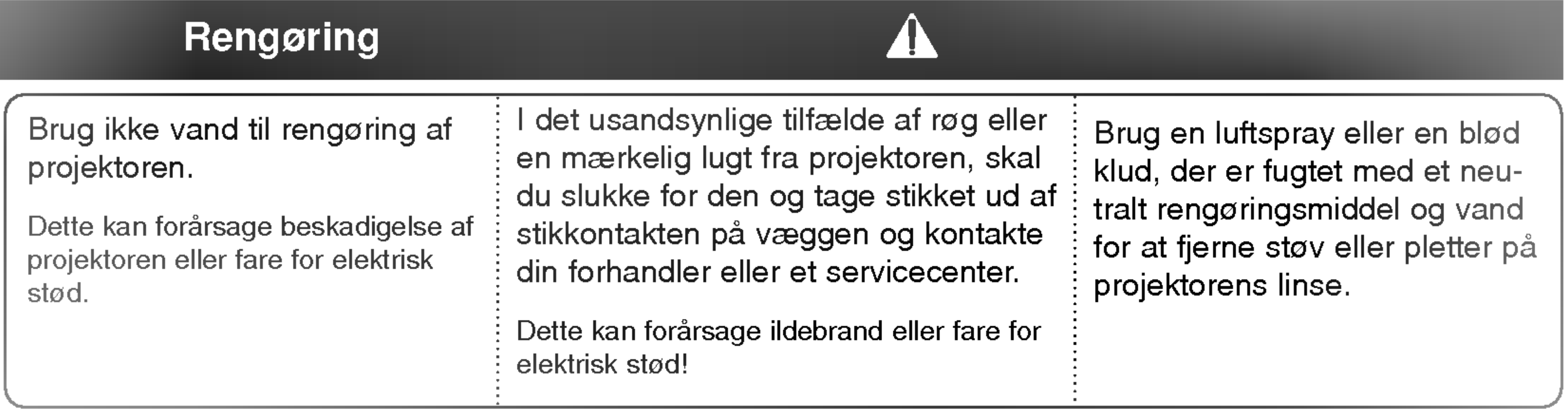

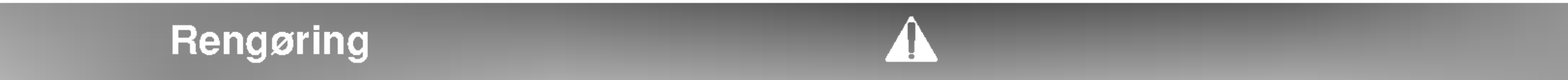

Kontakt et servicecenter en gang  $\;\dot{;} \;$  Når du rengør delene af plastik så som projektorens hus, så skal du

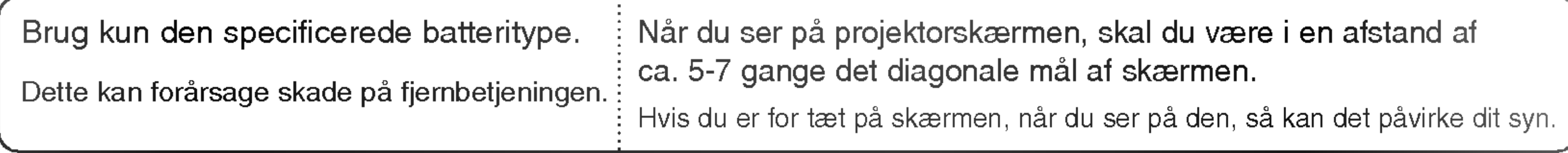

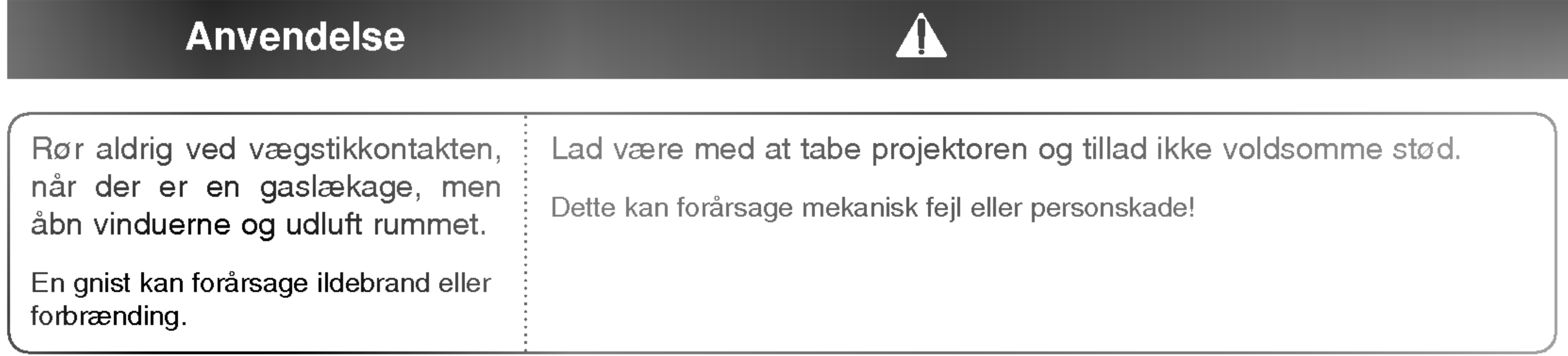

# Anvendelse

# Beskrivelse af de enkelte dele

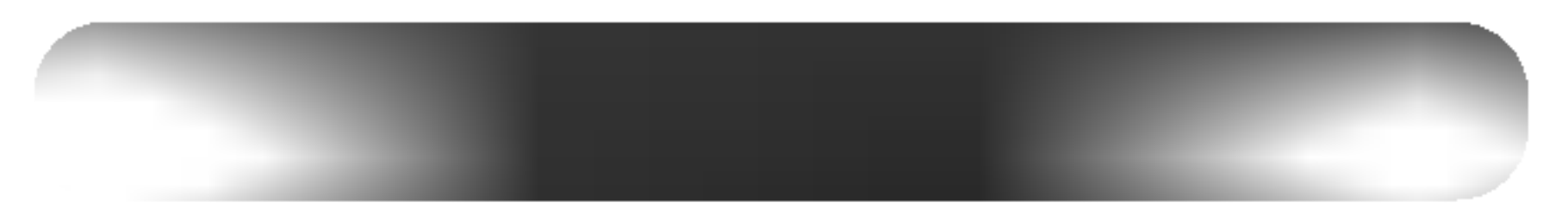

\* Projektoren er fremstillet ved brug af højpræcisionsteknologi. Du kan dog muligvis se bittesmå sorte punkter og/eller lyse punkter (røde, blå eller grønne) på projektorens skærm. Dette kan være et helt normalt resultat af fremstillingsprocessen og indikerer ikke altid en fejlfunktion.

Automatisk skydedør

\* Når der tændes for projektoren, så åbner den automatiske skydedør sig automatisk.

Kensington Security System Connector (Der henvises til Desktop Stand installations- og indstillingsvejledningen)

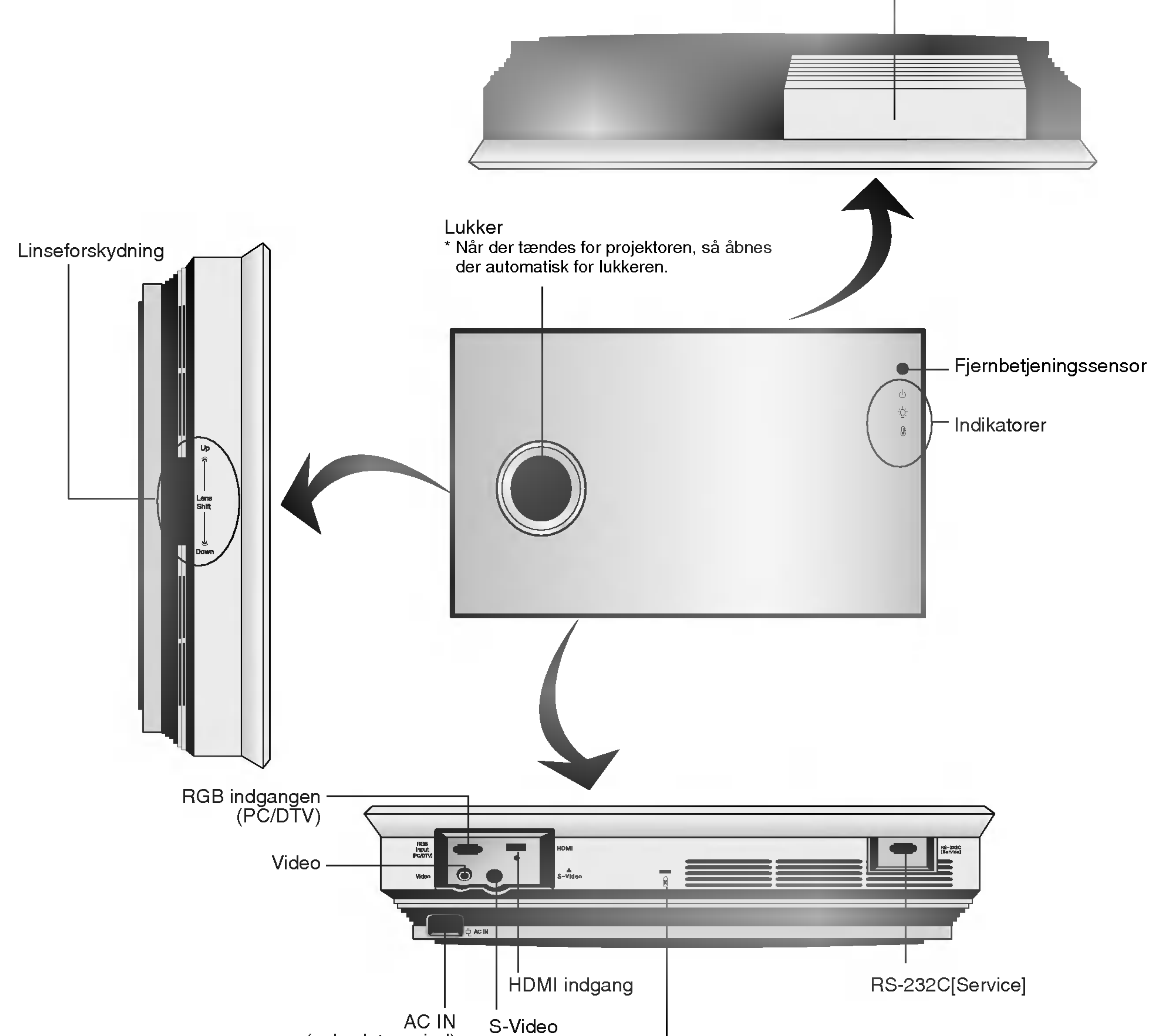

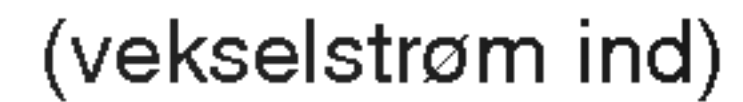

#### Beskrivelse af de enkelte dele

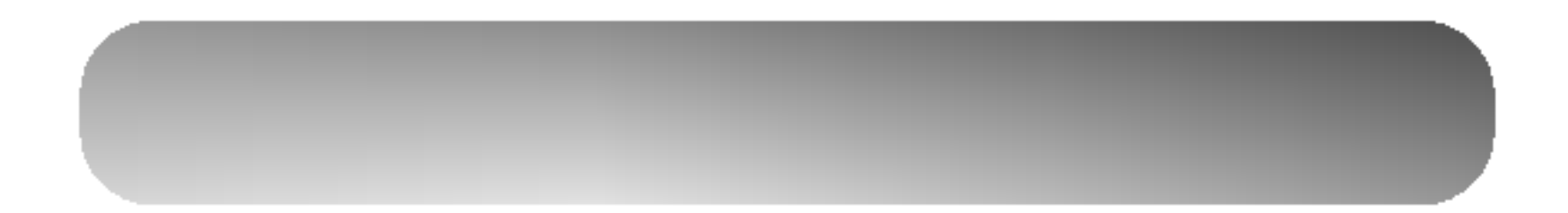

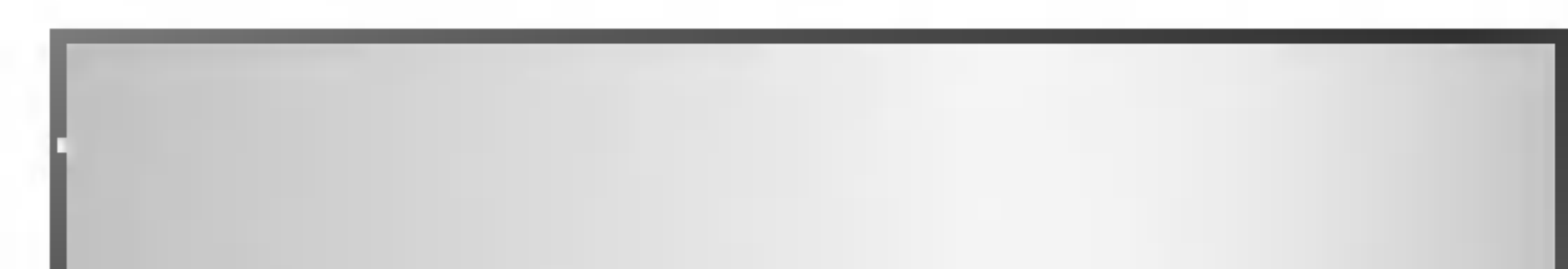

8

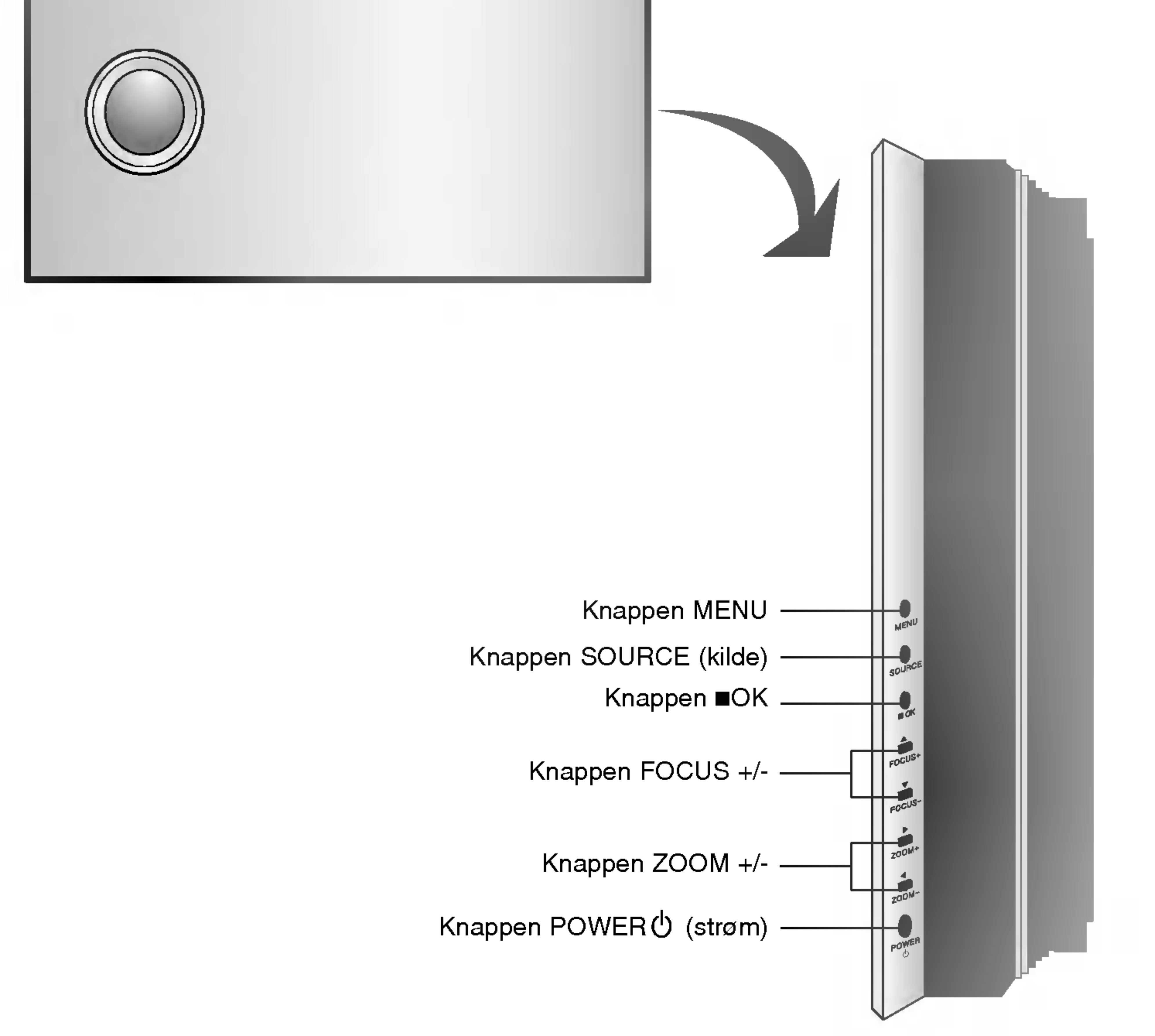

Beskrivelse af de enkelte dele

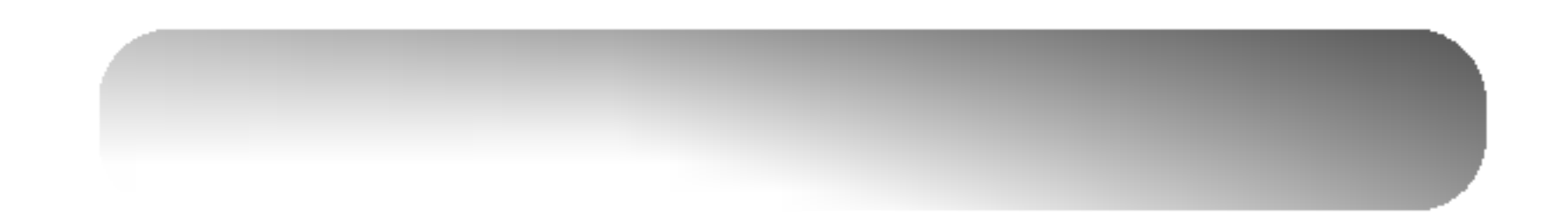

9

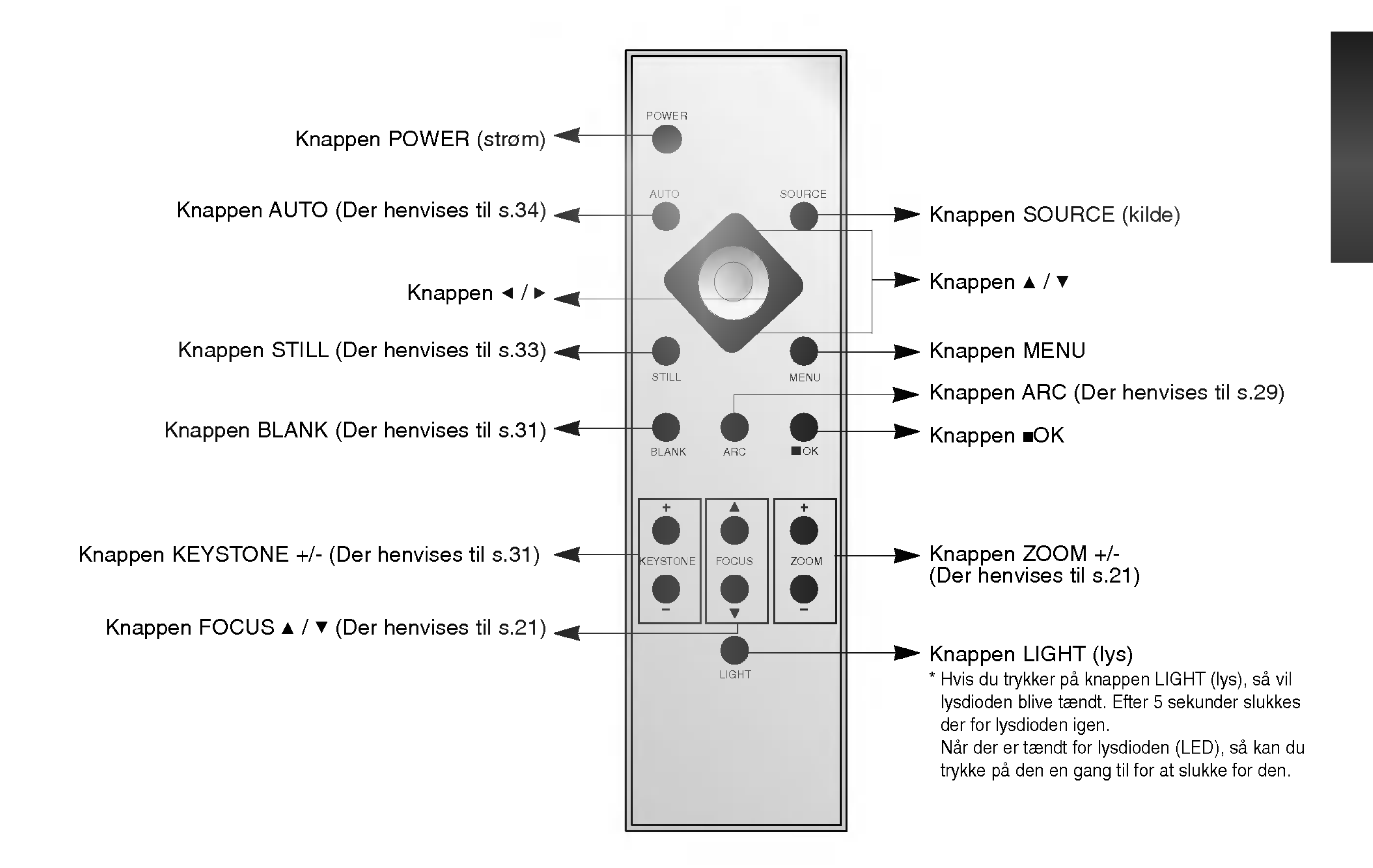

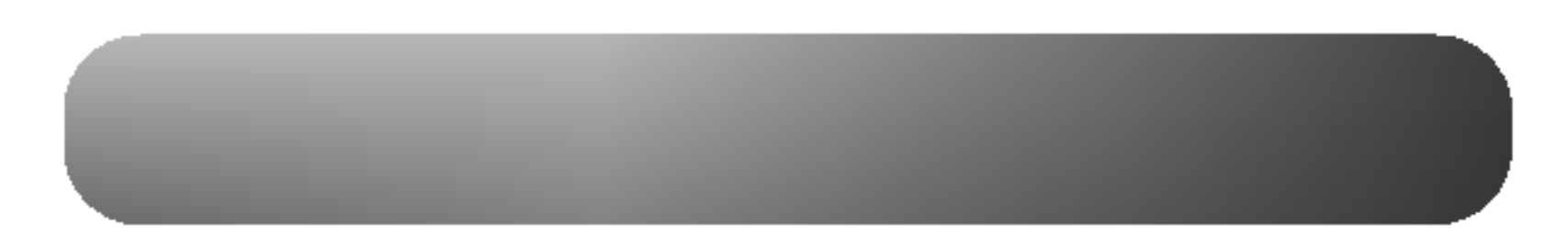

#### **FORSIGTIG**

Sammenbland ikke gamle og nye batterier.

FARE FOR EKSPLOSION, HVIS BATTERIET UDSKIFTES MED ET BATTERI AF UKORREKT TYPE. BORTSKAFFELSE AF BRUGTE BATTERIER <sup>I</sup> HENHOLD TIL INSTRUKTIONERNE.

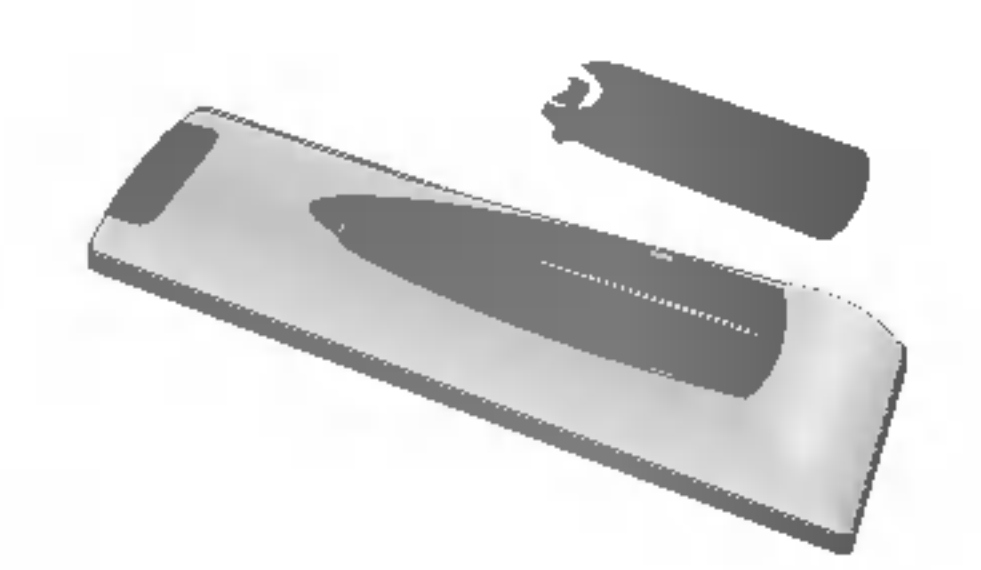

- Tag batteridækslet af, der sidder på bagsiden af fjernbetjeningen, og isæt batterierne sa de vender korrekt, dvs. "+" matcher med "+", og "-" matcher med "-".
- Isæt to 1,5V "AAA" batterier.

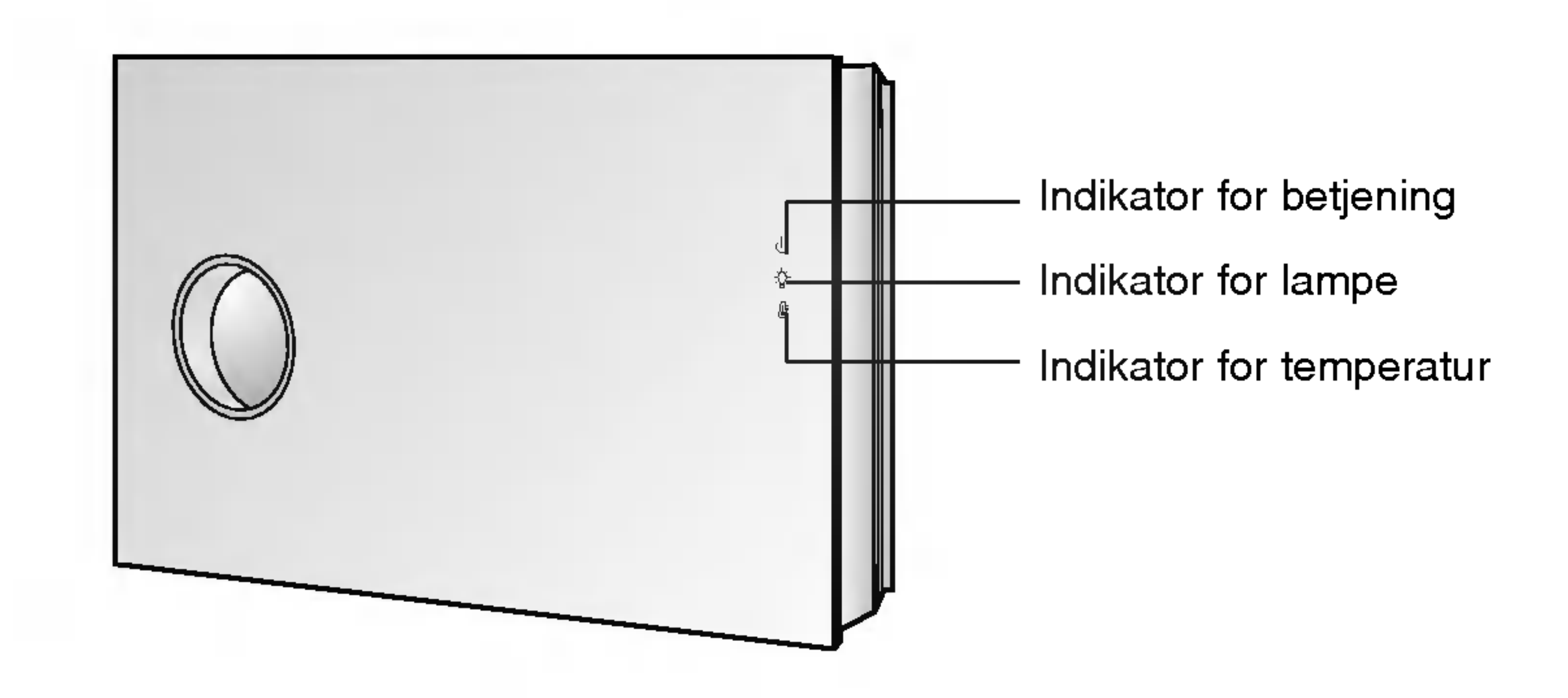

Statusindikatorer for projektor

\*Øverst på projektoren viser indikatorerne for lampe, betjening og temperatur brugeren, hvilken betjeningsstatus projektoren står i.

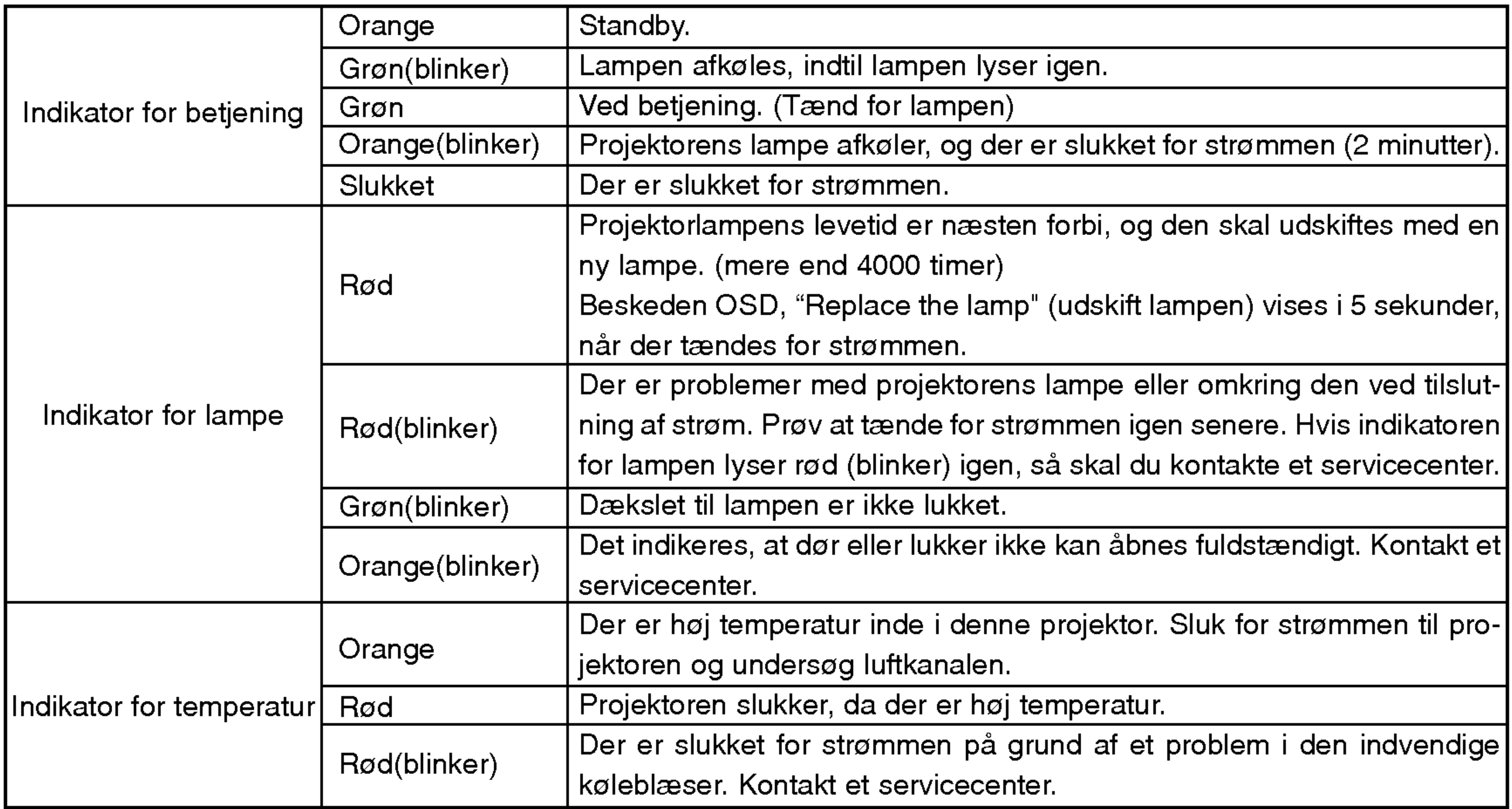

\* Hvis indikatoren for betjening er rød, så skal du kontrollere den lukkede dør eller lukker.

Beskrivelse af de enkelte dele

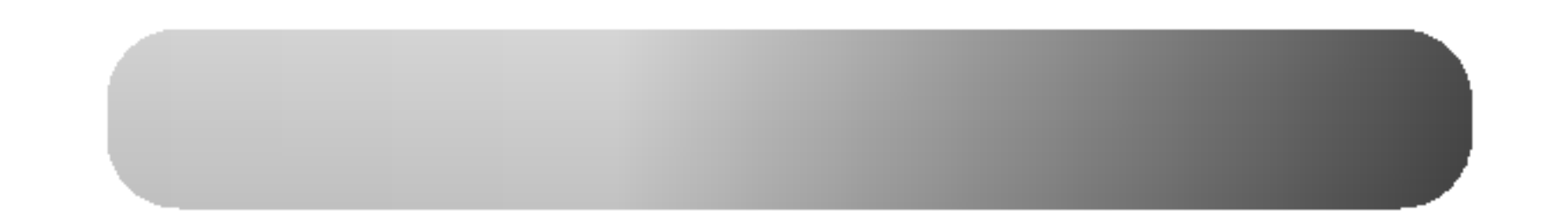

11

- \* Kontakt din forhandler, hvis du ønsker at købe disse emner.
- \* Kontakt servicepersonale, hvis du skal udskifte en lampe. \*
- Projektorlampens levetid er næsten forbi, og den skal udskiftes med en ny lampe. \*
- Forskelligt, separat solgt tilbehør kan ændre og forbedre produktets kvalitet, eller nye produkter kan tilføjes.

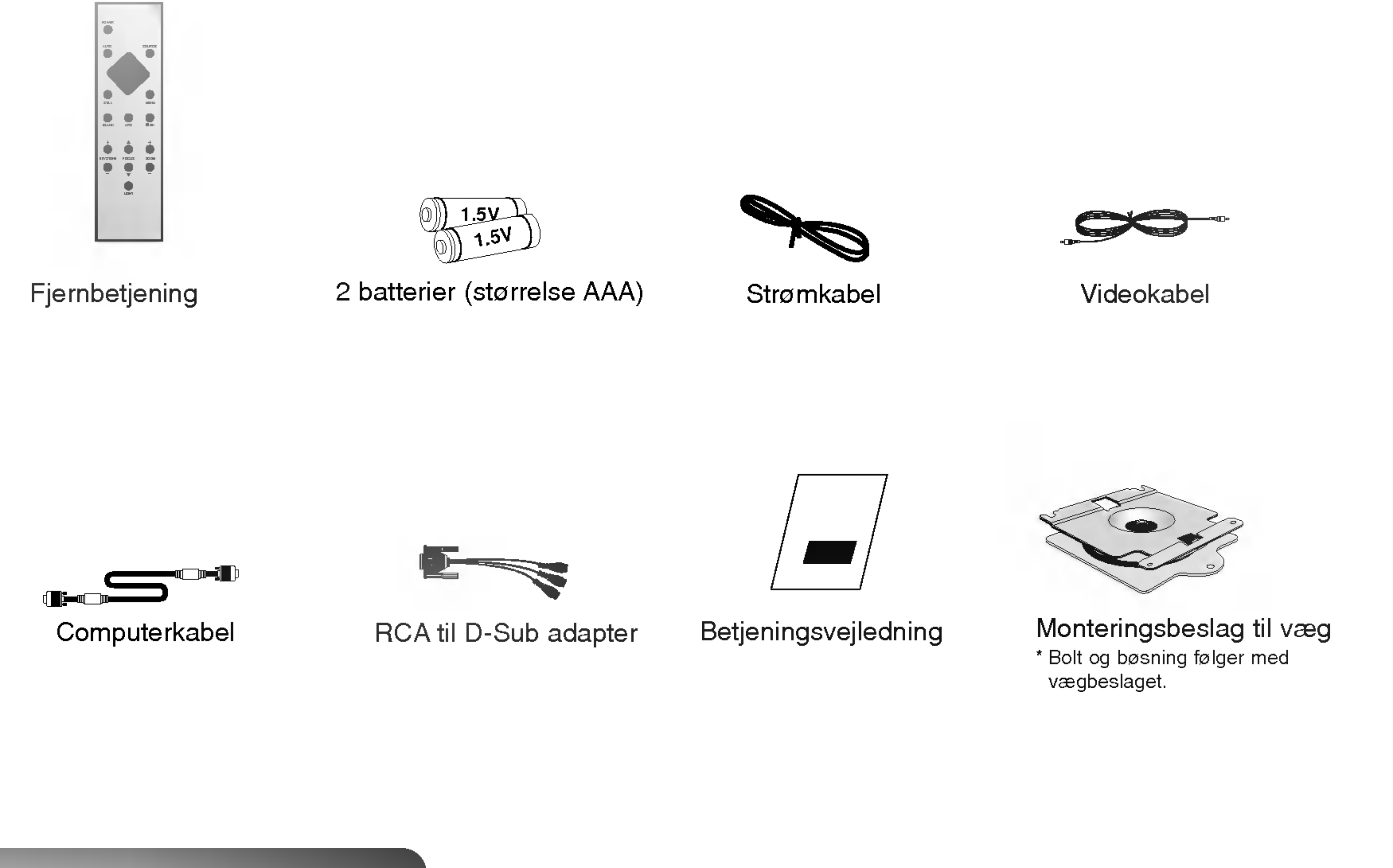

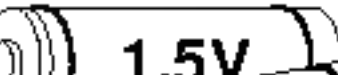

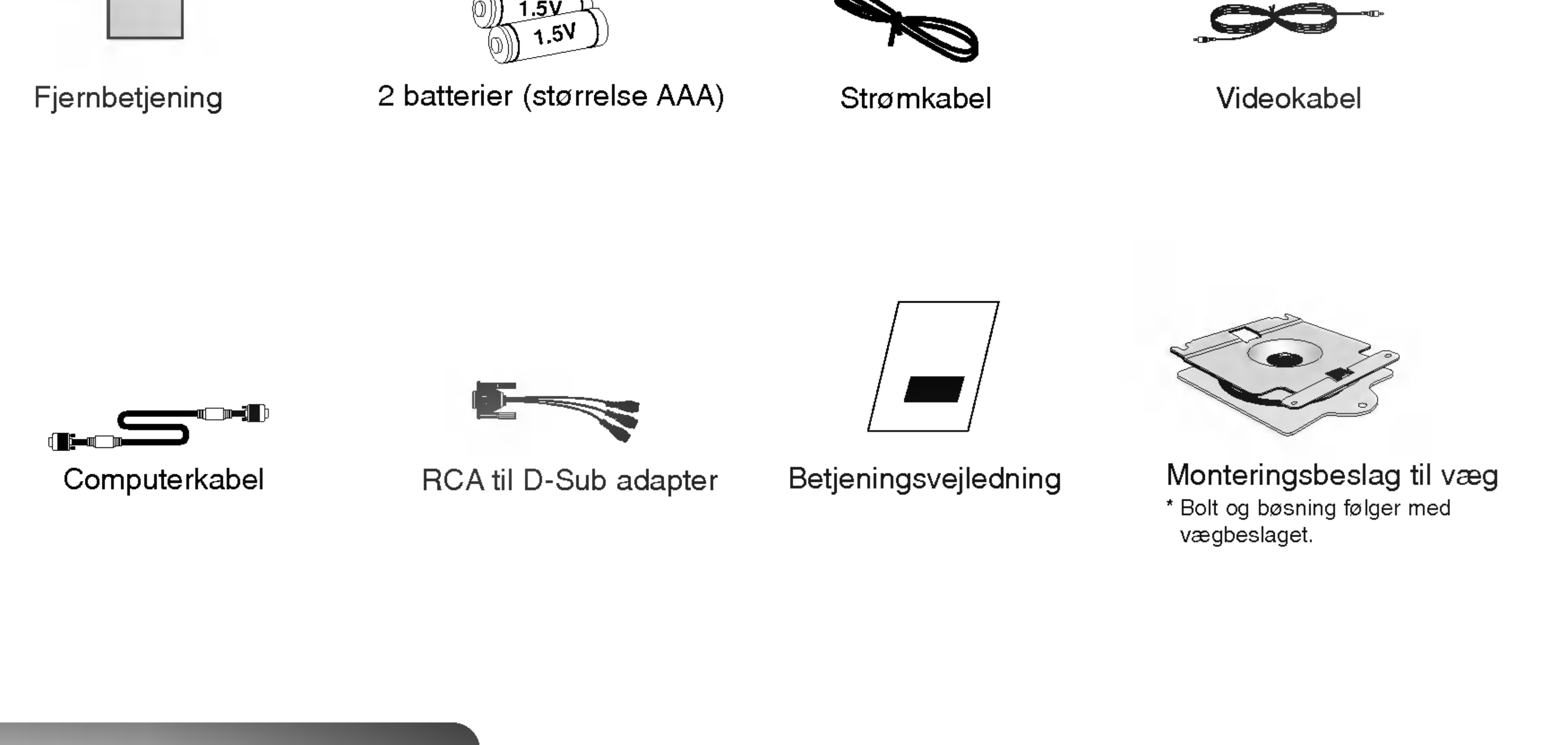

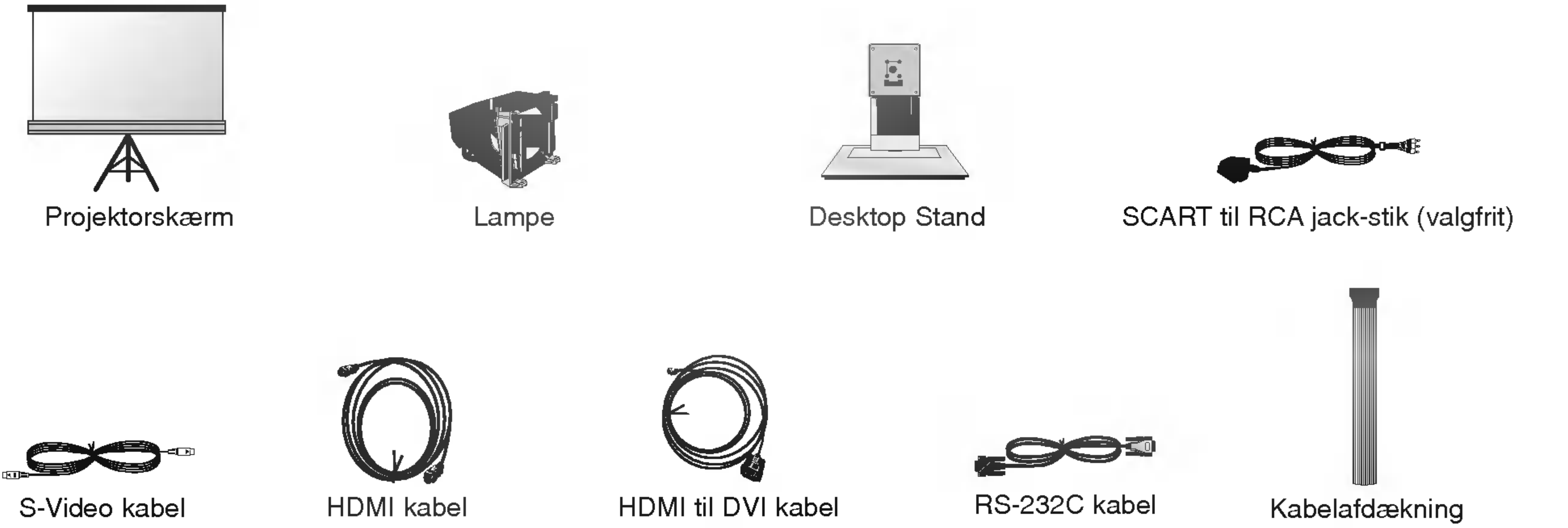

\* Bolt og bøsning følger med vægbeslaget.

# Installation og montering

\* Sæt ikke projektoren på følgende måde. Det kan forårsage fejlfunktion eller skade på produktet.

Sørg for at der er god ventilation rundt om projektoren.

● Projektoren er udstyret med ventilationsåbninger (tilgang) <sup>i</sup> bunden og ventilationshuller (udblæsning) foran. Lad være med at blokere eller placere noget som helst tæt ved disse åbninger, da der ellers kan opstå varmeophobning inde i apparatet, hvilket vil forårsage billedforringelse eller skade på projektoren.

• Du må aldrig isætte materialer af papir i den nederste del af projektoren.

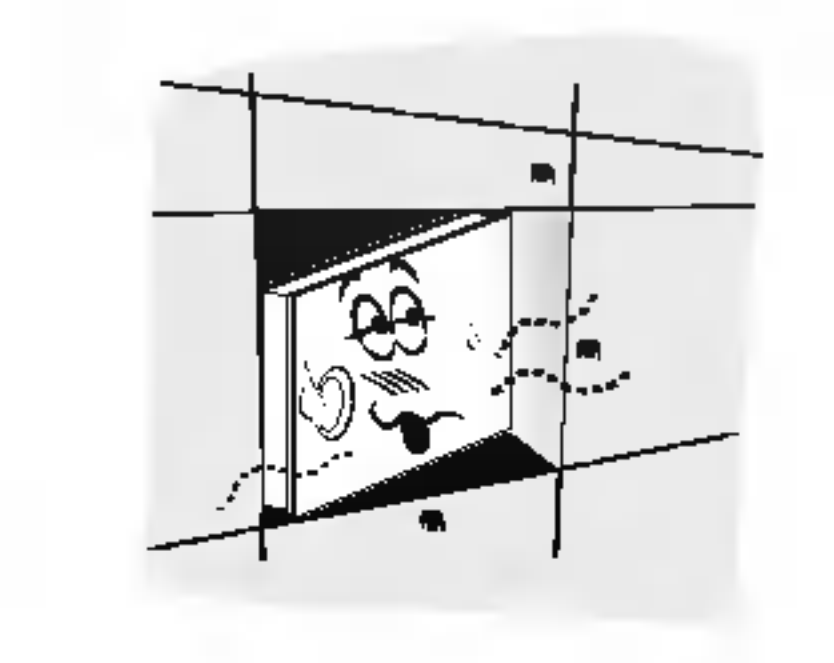

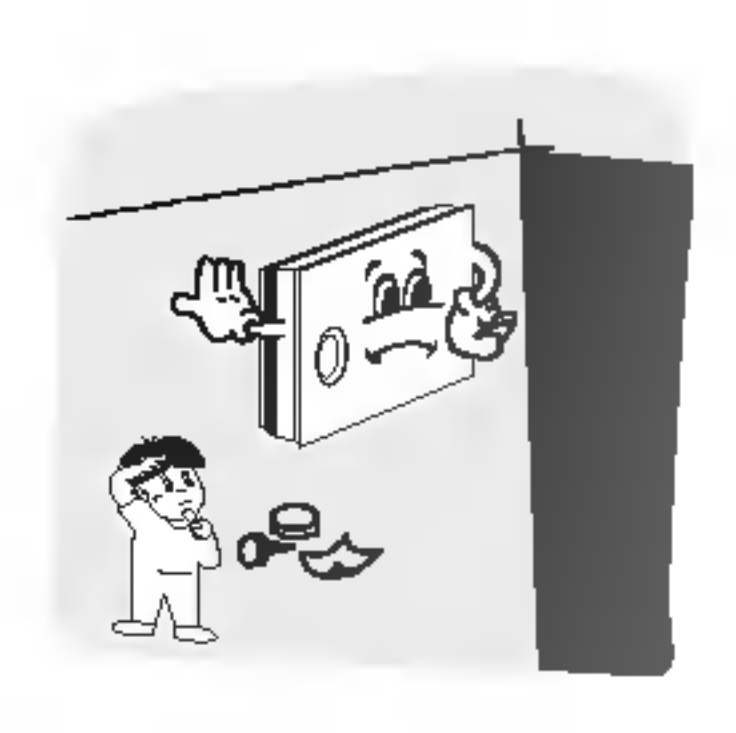

Projektoren er fremstillet ved brug af højpræcisionsteknologi. Du kan dog muligvis se bittesmå sorte punkter og/eller lyse punkter (rød, blå, grøn) som hele tiden viser sig på projektorens skærm. Dette er et helt normalt resultat af fremstillingsprocessen og indikerer ikke en fejlfunktion.

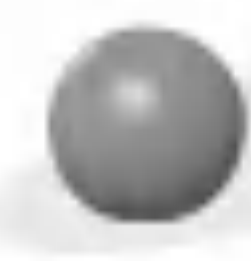

For at få vist DTV-programmer skal du tilslutte en DTV-modtager (Set-top Box) og forbinde den med projektoren.

#### Hvis der ikke er noget indgangssignal, så bliver Menu ikke vist på skærmen.

Sørg for at der er god ventilation rundt om projektoren. Afstanden mellem projektoren og loft eller gulv bør være mere end 20 cm/8 tommer.

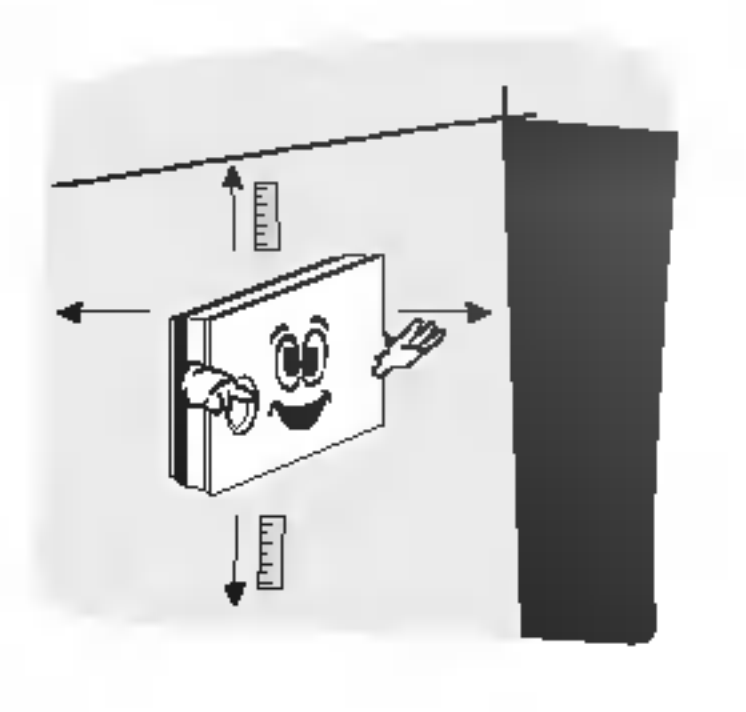

Placér denne projektor på et sted, hvor der er passende temperatur- og luftfugtighedsforhold.

• Installér kun denne projektor på steder med passende temperatur- og luftfugtighed. (der henvises til s.47)

Placér ikke projektoren på et sted, hvor den kan blive dækket af støv.

• Dette kan forårsage overophedning af projektoren.

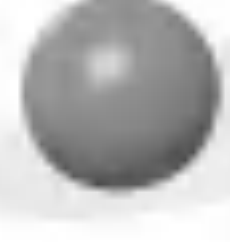

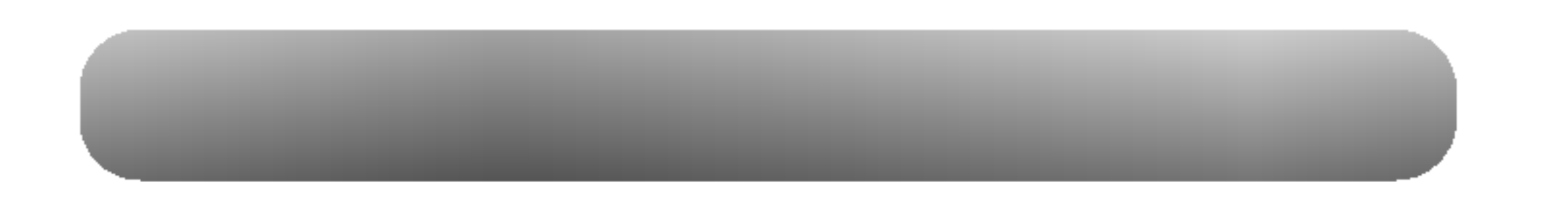

- 1. Placér projektoren på en væg.
- 2. Placér projektoren i korrekt afstand fra skærmen. Afstanden mellem projektor og skærm afgør den faktiske størrelse på billedet.
- 3. Placér projektoren sådan, at linsen er indstillet i en ret vinkel til skærmen. Hvis projektoren ikke er indstillet i en ret vinkel, så bliver skærmbilledet ujævnt. Hvis dette sker, så kan grundprincip-justeringen korrigere dette(der henvises til side 31).

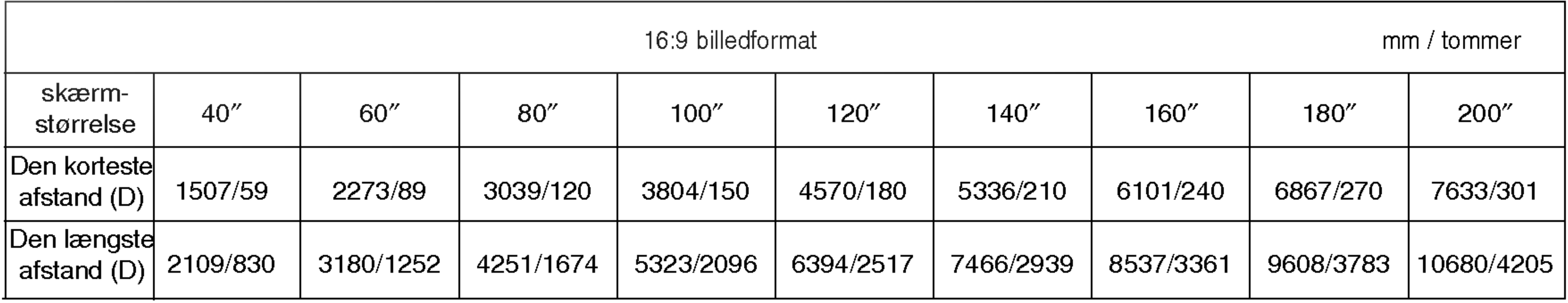

4. Tilslut kablerne fra projektoren til øvrige forbundne kilder og en vægstikkontakt.

\* Den længste/korteste afstand viser status efter justering til funktionen zoom.

projektorafstand baseret pa billedformatet

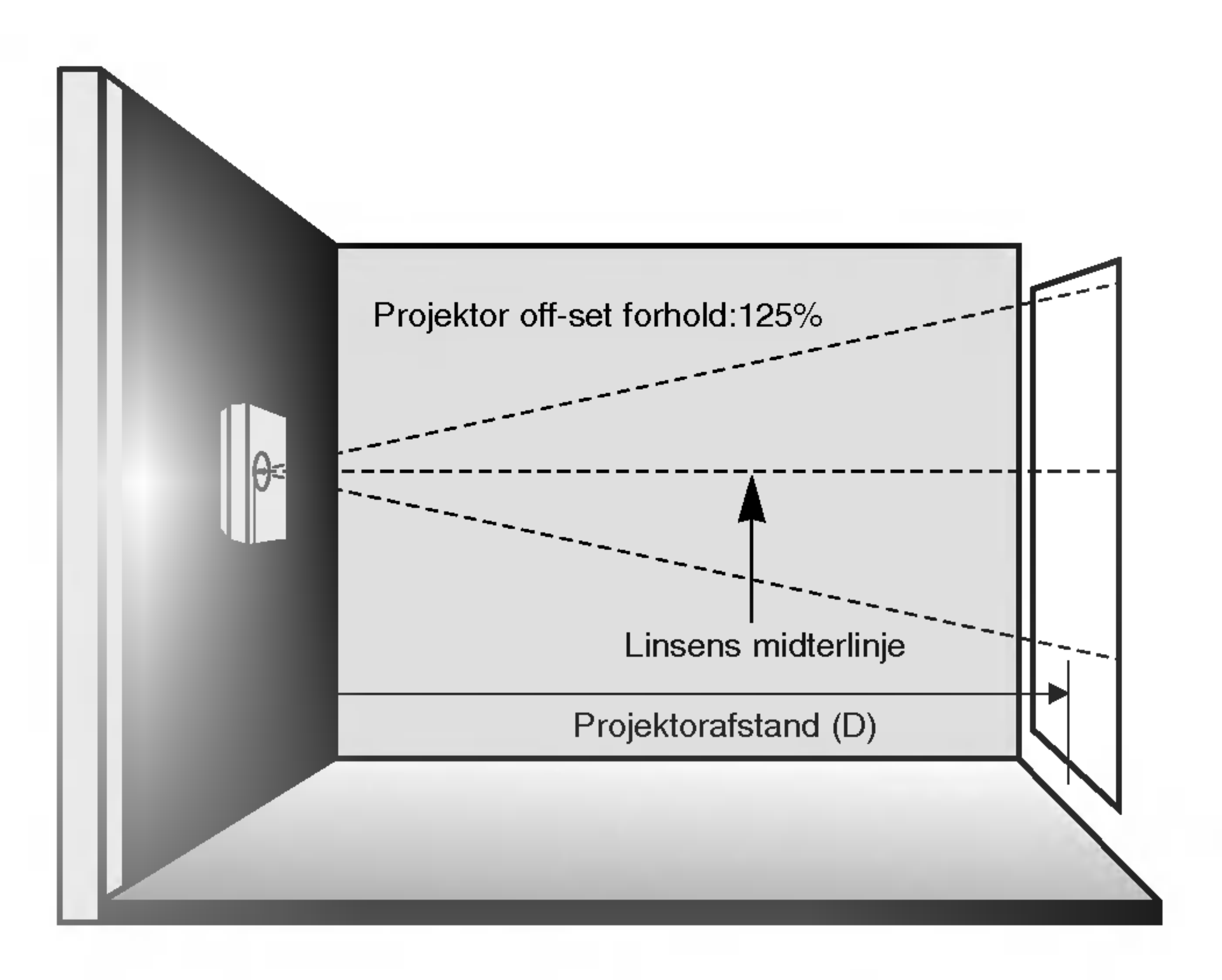

Installation af projektoren på væggen

Du bedes læse sikkerhedsinstruktionerne, så du undgår enhver mulig ulykke eller misbrug af projektoren.

Sikkerhedsinstruktionerne gives på to måder, som er vist nærmere herunder.

 $\triangle$  ADVARSEL : Overtrædelse af disse instruktioner kan forårsage alvorlige personskader og endog død. **A** BEMÆRKNINGER : Overtrædelse af disse instruktioner kan forårsage små personskader eller skade på projektoren.

→ Når du har læst denne manual, bør du opbevare den et sted, hvor brugeren altid nemt kan få fat i den.

14

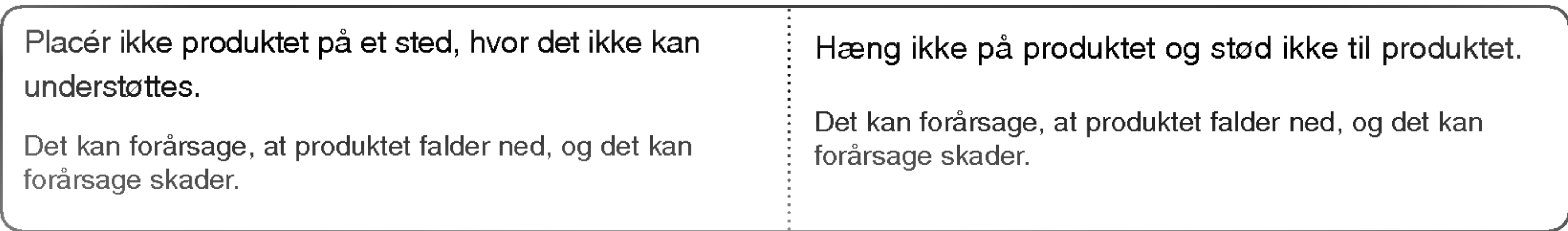

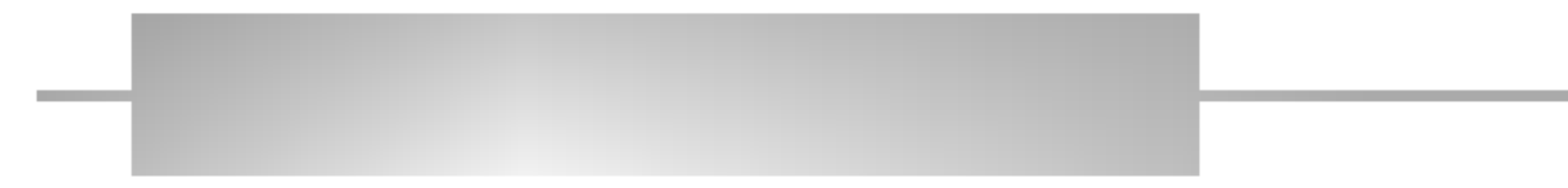

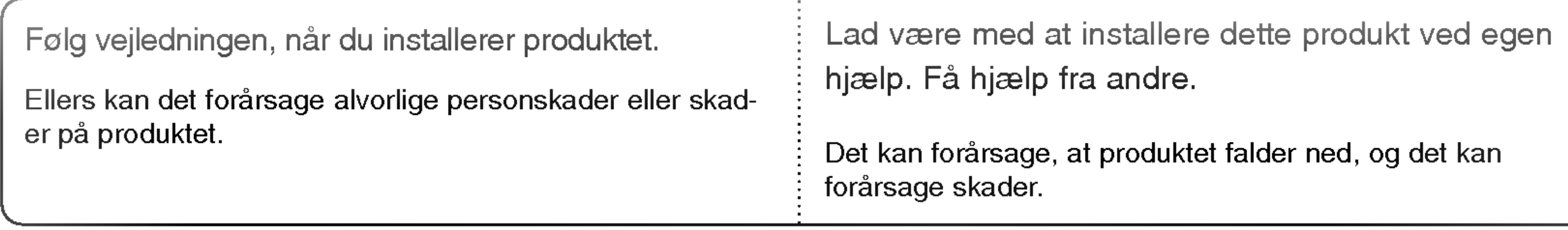

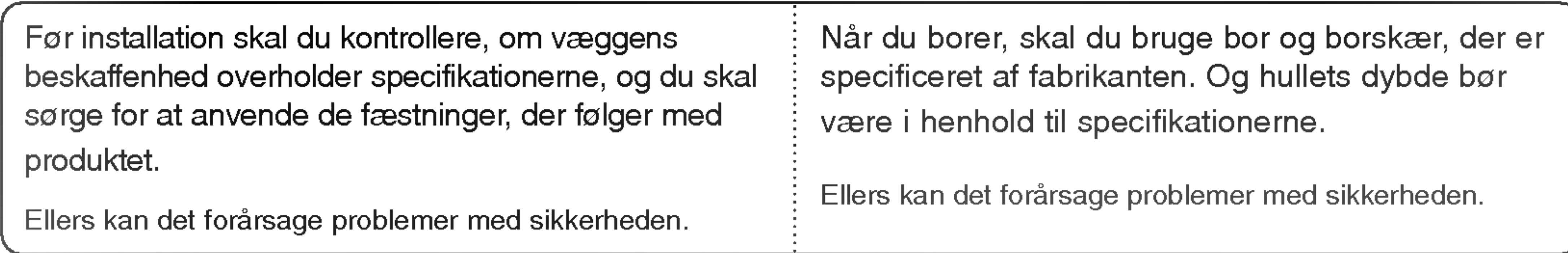

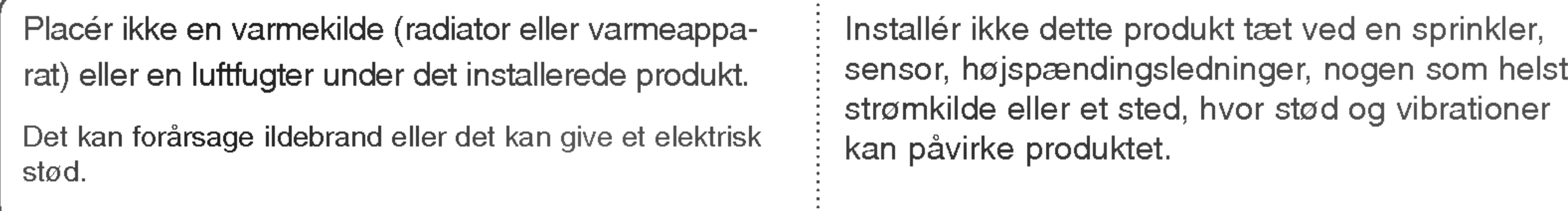

![](_page_13_Picture_688.jpeg)

Installation og montering

- Tag bolten ud af monteringsbeslaget til væg.
- Adskil produktets fastspændingsbeslag fra monteringsbeslaget til væg.

Installation af monteringsbeslag til væg **Contract Contract** 

![](_page_14_Figure_1.jpeg)

### Skil produkterne ad

- a. Placér forsigtigt siden med linsen nedad på en blød overflade, så linsen beskyttes mod skrammer.
- b. Isæt de 2 fastgøringsskruer øverst <sup>i</sup> projektoren. (Det er den del med dækslet til den automatiske ventilation).
- c. Isæt produktets beslag, som du skilte ad (fig. 1) <sup>i</sup> projektoren ved hjælp af beslagets fastspændingsbolte.

![](_page_14_Figure_6.jpeg)

![](_page_14_Picture_7.jpeg)

### Montér projektoren med produktets fastspændingsbeslag

![](_page_14_Figure_12.jpeg)

Isæt bøsninger eller bolte til brug i træ, efter at du har markeret de steder på væggen, hvor produktet skal monteres.

#### 16

- a. Efter at du har kontrolleret vægbeslagets positioner, skal du markere fæstningernes positioner.
- b. Ved fæstningspositionen på væggen skal du bruge et 6 mm bor, der passer til vægmaterialet, og bore hvert hul i en dybde af ca. 40-50 mm.
- c. Rens hvert hul, du har boret, og isæt en bøsning, der blev leveret sammen med monteringsbeslaget til væggen, <sup>i</sup> hvert hul.
- O Kontroller overfladen eller tykkelsen, hvor monteringsbeslaget til væg skal sættes op.
- O Hvis overfladen, hvor monteringsbeslaget til væg skal sættes i, er af cement, hardt materiale, blød naturstensmateriale, mursten eller en hul væg, så kan du bruge de medfølgende bøsninger eller bolte.
- · Hvis tykkelsen af strike off materiale er mindre end 20 mm, så kan du bruge de medfølgende bøsninger eller bolte.
- $\bullet$  Hvis du kun vil bruge træ på væggen, så kan du bruge de medfølgende bolte til brug i materialer af træ.
- O Gipsvægge er ikke et tilstrækkeligt holdbart materiale.

Anvendelse af boltbøsninger til vægfæstning og bolte til monteringsbeslag på væg

![](_page_15_Picture_11.jpeg)

# Montering på væg af monteringsbeslag til væg

#### Anvendelse af boltbøsninger til vægfæstning og bolte til monteringsbeslag på væg

- a. Sæt monteringsbeslaget til væg hen på væggen, idet du markerer, hvor hullet skal være.
- b. Sæt boltene til monteringsbeslaget til væg <sup>i</sup> hullerne, idet du markerer, hvor hullet skal være.

![](_page_16_Picture_5.jpeg)

b

- $\bullet$  Du kan kun bruge disse, hvis du vil montere på trævægge.
- Efter at du har kontrolleret positionen på væggen, skal du montere monteringsbeslaget til væg ved brug af de medfølgende bolte til træ.

![](_page_16_Figure_10.jpeg)

![](_page_16_Figure_6.jpeg)

#### Brug af bolte <sup>i</sup> træ

# Montering af projektoren med monteringsbeslaget til væg

- · Montér projektoren på monteringsbeslaget til væg, som er monteret på væggen, som vist på illustrationen herunder. Lad være med at installere dette produkt ved egen hjælp. Få hjælp fra andre. Det kan forårsage, at produktet falder ned, og det kan forårsage personskader.
- a. Sæt 2 fastgøringsskruer <sup>i</sup> de øverste huller.
- b. Isæt produktets beslag <sup>i</sup> hullet til det nederste monteringsbeslag til væg.
- c. Efter at du har monteret og fastgjort projektoren, skal du isætte boltene, der skal fastgøre beslaget <sup>i</sup> hullet.
- d. Kontrollér grundigt ophængningen af projektoren ved at trække i den nederste del af projektoren.

# 18

![](_page_17_Figure_7.jpeg)

![](_page_17_Picture_8.jpeg)

- Det justérbare vinkelområde er 5° (opad/nedad/venstre/højre) og drejeområde er ±10.
- Juster ikke vippevinklen med alt for voldsom kraft. Det kan forarsage skade pa produktet eller personskader.

![](_page_18_Figure_4.jpeg)

![](_page_18_Figure_7.jpeg)

![](_page_18_Picture_1.jpeg)

Tilstrækkelig installationsplads hen til væg

**Contract** 

Lad der være 16,8 mm plads mellem projektor og væg, når du installerer vægbeslaget på væggen.

\* Tag ikke stikket til strømkablet ud mens ventilatoren (tilgang/udblæsning) kører. Hvis du tager det ud, kan det tage længere tid for lampen at varme op.

# Sådan slukker du for projektoren

1. Tryk på knappen POWER på det øverste panel eller på fjernbetjeningen.

![](_page_19_Picture_9.jpeg)

Sadan tænder du for projektoren

- 1. Tilslut strømkablet korrekt.
- 2. Tryk på knappen POWER på fjernbetjeningen eller på det øverste panel. (Den grønne driftsindikator lyser under afkøling af lampen).
	- Når der tændes for projektoren, så åbner den automatiske skydedør og lukker sig automatisk.
	- Efter at der er tændt for strømmen, tager det ca. 25 sekunder, førend billedet vises, fordi projektorlampen skal varme op.
	- Der vises et billede, efter at der er tændt for driftsindikatorlampen (grøn).
	- Vælg kilde-mode med knappen SOURCE (kilde).
	- Lad stikket til projektoren sidde <sup>i</sup> stikkontakten <sup>i</sup> mindst 2 minutter, efter at du har slukket for projektoren, da dette hjælper med til at afkøle lampen og forlænge dens levetid.

 $\bullet$  Hvis driftsindikatorens lysdiode er orange og blinker, så fungerer strømknappen på det øverste panel eller på fjernbetjeningen ikke.

![](_page_19_Picture_568.jpeg)

1. Tryk på knappen SOURCE (kilde).

2. Tryk igen på knappen POWER på det øverste panel eller på fjernbetjeningen for at slukke for strømmen. 3. Hvis driftsindikatorens lysdiode er orange og blinker, så skal du ikke slukke for netforsyningen, førend

driftsindikatorens lysdiode lyser konstant (orange).

![](_page_19_Figure_21.jpeg)

![](_page_19_Figure_22.jpeg)

![](_page_19_Picture_19.jpeg)

2. Hver gang du trykker på knappen <, ▶, så skifter skærmvisningen som vist herunder.

![](_page_20_Picture_1.jpeg)

**Lår der fremkommer et billede på skærmen, så skal du kontrollere, om det er i fokus og passer til skærmen.** 

· Justér fokus ved brug af knappen FOCUS (fokus) på fjernbetjeningen eller på styrepanelet.

![](_page_20_Figure_8.jpeg)

 $\bullet$  Juster linseforskydningen opad/nedad for at få den ønskede skærmposition.

![](_page_20_Picture_4.jpeg)

· Justér skærmstørrelsen ved brug af knappen ZOOM (zoom) på fjernbetjeningen eller på styrepanelet.

![](_page_20_Picture_6.jpeg)

 $\blacksquare$ 

vis du vil justere skærmbilledet opad/nedad, så skal du justere linseforskydningen som vist herunder.

#### **Tilslutning**

# Tilslutning

Sådan tilslutter du til en Desktop PC

\* Du kan tilslutte projektoren til en computer med VGA, SVGA, XGA og SXGA udgang. Der henvises til side 41 vedr. understøttede skærmvisninger til projektoren.

< Sadan tilslutter du >

- a. Tilslut computerkablet til RGB Input (PC/DTV) på projektoren.
- b. Hvis PC'en har DVI udgang, så skal du tilslutte HDMI til DVI kabel til HDMI indgangen på projektoren.
	- \* Hvis du tilslutter HDMI, så understøttes audio ikke.

- Tilslut computerkablet til RGB Input (PC/DTV) på projektoren.
	- \* Hvis du indstiller din computer, så som notebook type IBM PC/AT kompatibel, til at sende signaler til både din computer og den eksterne skærm, så vises billedet på den eksterne skærm muligvis ikke korrekt. I det tilfælde skal du indstille udgangs-moden på din computer til udelukkende at sende signal til den eksterne skærm. For yderligere oplysninger henvises du til betjeningsanvisningerne, der fulgte med din computer.

![](_page_21_Picture_13.jpeg)

![](_page_21_Picture_14.jpeg)

## < Sadan tilslutter du >

![](_page_21_Picture_8.jpeg)

# Sådan tilslutter du til en Notebook PC

## Sådan tilslutter du til en videokilde

### < Sadan tilslutter du <sup>1</sup> >

a. Tilslut video indgangsjack-stikkene på projektoren til udgangsjack-stikkene på A/V kilden med videokablet.

## < Sadan tilslutter du 2 >

- b. Tilslut S-video indgangsjack-stikket på projektoren til S-video udgangsjack-stikket på en A/V kilde med et S-videokabel.
	- \* Du kan opnå bedre billedkvalitet, når du tilslutter S-video kilden til projektoren.

\* Udgangsjack-stikkene (Y, PB, PR) på DVD'en er muligvis mæ<mark>rket som Y, Pb, Pr / Y, B-Y, R-Y / Y, Cb, Cr i henhold til udstyret</mark>.

- a. Tilslut DVD komponentkablet til RCA til D-Sub adapteren, og tilslut så RCA til D-Sub adapteren til RGB Input (PC/DTV) på projektoren.
	- \* Når du tilslutter komponentkablet, så skal du matche jack-stikkenes farver med komponentkablets farver. (Y=grøn, PB=blå, PR=rød)
- b. Hvis DVD'en har HDMI udgang, så skal du tilslutte HDMI kablet til HDMI indgangen på projektoren.
- c. Hvis DVD'en har DVI udgang, så skal du tilslutte HDMI til DVI kabel til HDMI indgangen på projektoren.
	- \* Hvis du tilslutter HDMI, så understøttes audio ikke.

![](_page_22_Picture_6.jpeg)

\* Du kan tilslutte en VTR, et videokamera, en LDP eller en hvilken som helst anden kompatibel videobilledkilde til projektoren.

Sadan tilslutter du til en DVD

#### < Sadan tilslutter du >

d. Brug en DVD med Komponent 480i(576i)/

# 480p(576p)/ 720p/ 1080i mode.

![](_page_22_Picture_19.jpeg)

HDMI kabel

#### **Tilslutning**

Sådan tilslutter du til en DTV Set-Top Box

#### 24

- b. Hvis DTV Set-Top Box har HDMI udgang, så skal du tilslutte HDMI kablet til HDMI indgangen på projektoren.
- c. Hvis DTV Set-Top Box har DVI udgang, så skal du tilslutte HDMI til DVI kabel til HDMI indgangen på projektoren.
	- \* Hvis du tilslutter HDMI, så understøttes audio ikke.
- d. Brug en DTV modtager med DTV 480p(576p)/ 720p/ 1080i mode.
	- \* Den kan understøttes af DVI/HDCP.
- < Sadan tilslutter du en komponentkilde >
- a. Tilslut DTV Set-Top Box komponentkablet til RCA til D-Sub adapteren, og tilslut så RCA til D-Sub adapteren til RGB Input (PC/DTV) på projektoren.

\* Når du tilslutter komponentkablet, så skal du matche jack-stikkenes farver med komponentkablets farver. (Y=grøn, P $B = bl\aa$ , P $R = r\phi d$ )

b. Brug en DTV modtager med DTV 480p(576p)/ 720p/ 1080i mode.

- \* For at modtage digitale TV-programmer (DTV) skal du købe en DTV modtager (Set-top Box) og forbinde den med projektoren. \*
- Der henvises til brugermanualen til DTV Set-Top Box vedrørende forbindelse mellem projektor og DTV Set-Top Box.
- < Sadan tilslutter du en RGB/HDMI kilde > a. Tilslut computerkablet til RGB Input

![](_page_23_Picture_16.jpeg)

![](_page_23_Picture_5.jpeg)

(PC/DTV) på projektoren.

![](_page_24_Picture_1.jpeg)

![](_page_24_Picture_2.jpeg)

25

- HDMITM, HDMI logoet og High-Definition Multimedia Interface er varemærker eller registrerede varemærker fra HDMI Licensing.
- Dette projector kan modtage High-Definition Multimedia Interface (HDMI) eller Digital Visual Interface (DVI).
- Dette projector understøtter HDCP (High-bandwidth Digital Contents Protection) Protocol for 720x480p, 1280x720p og 1920x1080i opløsning.
- Hvis kildeenheden har en DVI udgang og ingen HDMI udgang, sa er en separat audioforbindelse pakrævet.

## < Sadan tilslutter du >

# < HDMI tilbehør >

# 1. Nar kildeenheden (DVD afspiller eller Set Top Box) understøtter HDMI

- Forbind kildeenheden til HDMI porten på dette projector med et HDMI kabel (følger ikke med dette produkt).
- Hvis kildeenheden understøtter funktionen Auto HDMI, så indstilles kildeenhedens udgangsopløsning automatisk til 1280x720p. Hvis kildeenheden ikke understøtter Auto HDMI, så skal du omhyggeligt indstille udgangsopløsningen.
- For at opnå den bedste billedkvalitet skal du justere udgangsopløsningen på DVD

Hvis kildeenheden har en HDMI udgang, så er det ikke nødvendigt med andre audioforbindelser, fordi HDMI-til-HDMI forbindelsen både omfatter video og audio. Men det er nødvendigt med en separat audioforbindelse.

- Forbind kildeenheden til HDMI porten på dette projector med et HDMI-til-DVI kabel (følger ikke med dette produkt).
- Hvis kildeenheden understøtter funktionen Auto DVI, så indstilles kildeenhedens udgangsopløsning automatisk til 1280x720p. Hvis kildeenheden ikke understøtter Auto DVI, så skal du omhyggeligt indstille udgangsopløsningen.
- For at opna den bedste billedkvalitet skal du justere udgangsopløsningen på DVD afspilleren eller Set Top Box til 1280x720p og PC'ens skærmkor-

afspilleren eller Set Top Box til 1280x720p og PC'ens skærmkortudgangsopløsning til 1024x768, 60Hz.

# 2. Nar kildeenheden (DVD afspiller eller Set Top Box) understøtter DVI

tudgangsopløsning til 1024x768, 60Hz.

Det er nødvendigt med en separat audioforbindelse.

- Hvis computeren har en DVI udgang, så skal du tilslutte kildeenheden til HDMI på dette projector med et HDMI til DVI kabel.
- For at opnå den bedste billedkvalitet skal du justere PC-mode til 1024x768, 60Hz.

# 3. When the computer supports DVI

HDMI kabel følger ikke med dette produkt.

![](_page_24_Picture_25.jpeg)

![](_page_24_Picture_26.jpeg)

#### Funktion

![](_page_25_Picture_28.jpeg)

# Funktion

\* <sup>I</sup> denne vejledning er OSD (On Screen Display) (pa-skærmen visning) muligvis forskellig fra den pa din projektor, da den blot er et eksempel på hjælp til betjening af projektoren.

\* Hvis der ikke er noget indgangssignal, så bliver Menu ikke vist på skærmen.

# Video menuvalgmuligheder

- 1. Tryk på knappen MENU og brug så knappen  $\blacktriangle$ ,  $\blacktriangledown$  for at vælge menuen  $\blacksquare$ .
- 2. Tryk på knappen ▶ og brug så knappen ▲, ▼ for at vælge et videoemne, som du ønsker at justere.
- 3. Tryk på knappen ◀, ▶ for at justere skærmkvaliteten, som du vil have den.
- 4. Tryk på knappen  $\blacksquare$  OK for at gemme.

\* Denne betjeningsvejledning forklarer hovedsagligt betjening <sup>i</sup> RGB (PC) mode.

< Video mode >

Sadan justerer du videoen

- Alle justeringer af menuvalgmulighederne **vil ikke påvirke andre indgangskilder**. Du kan efter ønske genjustere menuvalgmulighederne **for følgende** indgangskilde: Video/S-Video/Component (480i(576i)), Component (480p(576p), 720p, 1080i)
- For at genskabe den oprindelige billedkvalitet, efter at du har ændret den, skal du trykke på knappen ■OK efter at du har valgt emnet [Reset] item.
- I udsendelsessystemet NTSC vises billedemnet Tint, som kan justeres.
- For at gå ud af menuvisningen skal du trykke gentagne gange på knappen MENU.

**E** Reset Prev.  $50$ 

Contrast 80 Brightness 50 Sharpness 50 APC

APC (Auto Picture Control) (automatisk billedkontrol)

\* Brug APC for at indstille projektoren til den bedste billedkvalitetsvisning. \* Denne funktion virker ikke <sup>i</sup> RGB mode.

1. Tryk på knappen MENU og brug så knappen ▲, ▼ for at vælge menuen **indel**.

2. Tryk på knappen  $\blacktriangleright$  og brug så knappen  $\blacktriangle$ ,  $\blacktriangledown$  for at vælge  $\blacktriangle PC$  emne.

- 3. Tryk på knappen  $\blacktriangleright$  og brug så knappen  $\blacktriangle$ ,  $\blacktriangledown$  for at justere skærmen, som du ønsker den.
- 4. Tryk på knappen  $\blacksquare$  OK for at gemme.

• Hver gang du trykker på knappen A,  $\nabla$ , så skifter skærmvisningen som vist herunder.

![](_page_25_Figure_26.jpeg)

· For at gå ud af menuvisningen skal du trykke gentagne gange på knappen MENU.

![](_page_25_Picture_24.jpeg)

27

- 3. Tryk på knappen ▶ og brug så knappen ▲, ▼ for at foretage de relevante justeringer.
- 4. Tryk på knappen  $\blacksquare$  OK for at gemme.
	- Hver gang du trykker på knappen ▲, ▼ så skifter skærmvisningen som vist herunder.

# Automatisk farvetemperaturkontrol

- For at initialisere værdier (genindstille til standardindstillinger) skal du vælge valgmuligheden **Normal**.

1. Tryk på knappen MENU og brug så knappen  $\blacktriangle$ ,  $\blacktriangledown$  for at vælge menuen  $\blacksquare$ .

2. Tryk på knappen  $\blacktriangleright$  og brug så knappen  $\blacktriangle$ ,  $\blacktriangledown$  for at vælge  $\text{ACC}$  emne.

![](_page_26_Figure_8.jpeg)

· For at gå ud af menuvisningen skal du trykke gentagne gange på knappen MENU.

![](_page_26_Picture_576.jpeg)

1. Tryk på knappen MENU og brug så knappen ▲, ▼ for at vælge menuen | ■.

- 2. Tryk på knappen ▶ og brug så knappen ▲, ▼ for at vælge emnet Gamma item.
- 3. Tryk på knappen ▶ og brug så knappen ▲, ▼ for at justere skærmen, som du ønsker den.
- 4. Tryk på knappen  $\blacksquare$  OK for at gemme.

Funktionen Gamma

• Hver gang du trykker på knappen  $\blacktriangle$ ,  $\nabla$  så skifter skærmvisningen som vist herunder.

![](_page_26_Figure_16.jpeg)

· For at gå ud af menuvisningen skal du trykke gentagne gange på knappen MENU.

![](_page_26_Picture_577.jpeg)

1. Tryk på knappen MENU og brug så knappen  $\blacktriangle$ ,  $\blacktriangledown$  for at vælge menuen  $\blacktriangledown$  .

![](_page_27_Picture_2.jpeg)

2. Tryk på knappen ▶ og brug så knappen ▲, ▼ for at vælge emnet White peaking.

3. Tryk på knappen ◀, ▶ for at justere skærmkvaliteten, som du vil have den.

# 4. Tryk på knappen  $\blacksquare$  OK for at gemme.

28

\* Du kan justere farven til en hvilken som helst farvetemperatur, du ønsker.

- 1. Tryk på knappen MENU og brug så knappen  $\blacktriangle$ ,  $\blacktriangledown$  for at vælge menuen  $\blacksquare$ .
- 2. Tryk på knappen  $\blacktriangleright$  og brug så knappen  $\blacktriangle$  ,  $\blacktriangledown$  for at vælge emnet **Color temp.**.
- 3. Tryk på knappen  $\blacktriangleright$  og brug så knappen  $\blacktriangle$ ,  $\nabla$  for at vælge Gain R, Gain G, Gain B eller Offset R, Offset G, Offset B.
- 4. Brug knappen  $\blacktriangleleft$ ,  $\blacktriangleright$  for at foretage de relevante justeringer.
	- Gain R, Gain G, Gain B justeringsområdet er 0 ~ 100. Offset R, Offset G, Offset B justeringsområdet er -50  $\sim$  +50.

5. Tryk på knappen  $\blacksquare$  OK for at gemme.

• For at gå ud af menuvisningen skal du trykke gentagne gange på knappen MENU.

\* Du kan justere farven til en hvilken som helst farveintensivering, du ønsker.

- 1. Tryk på knappen MENU og brug så knappen  $\blacktriangle$ ,  $\blacktriangledown$  for at vælge menuen  $\blacktriangledown$   $\blacksquare$
- 2. Tryk på knappen  $\blacktriangleright$  og brug så knappen  $\blacktriangle$ ,  $\blacktriangledown$  for at vælge emnet **Color** enhancement.
- 3. Tryk på knappen  $\blacktriangleright$  og brug så knappen  $\blacktriangle$  ,  $\blacktriangledown$  for at vælge Color, Red, Green eller Blue, Yellow, Cyan, Magenta.
- 4. Brug knappen  $\blacktriangleleft$ ,  $\blacktriangleright$  for at justere skærmkvaliteten, som du vil have den.
	- Justeringsområdet for Color, Red, Green og Blue, Yellow, Cyan, Magenta is 0~100.

• For at genskabe den oprindelige billedkvalitet, efter at du har ændret den, skal du trykke på knappen ■OK efter at du har valgt emnet [Reset].

![](_page_27_Picture_20.jpeg)

![](_page_27_Picture_28.jpeg)

5. Tryk på knappen  $\blacksquare$  OK for at gemme.

• For at gå ud af menuvisningen skal du trykke gentagne gange på knappen MENU.

- Det er kun muligt at justere [White peaking] <sup>i</sup> RGB (PC) og HDMI (DVI) mode.
- Standardværdien ændres muligvis baseret på indgangs-mode.
- Justér til højere værdier for at se et lyst billede, og justér til lavere værdier for at se et kvalitetsbillede.

![](_page_27_Picture_9.jpeg)

• For at gå ud af menuvisningen skal du trykke gentagne gange på knappen MENU.

![](_page_27_Picture_11.jpeg)

#### Reset (Genindstil til oprindelig fabriksværdi)

![](_page_28_Picture_20.jpeg)

# Specielle menuvalgmuligheder

1. Tryk på knappen MENU og brug så knappen ▲, ▼ for at vælge menuen

![](_page_28_Picture_3.jpeg)

2. Tryk på knappen ▶ og brug så knappen ▲, ▼ for at vælge emnet Language.

- Her markeres On-Screen-Display (på-skærmen visning) (OSD) i det valgte sprog.
- For at gå ud af menuvisningen skal du trykke gentagne gange på knappen MENU.

![](_page_28_Picture_393.jpeg)

Sådan vælger du funktionen ARC

# 1. Tryk på knappen ARC.

Hver gang du trykker på knappen, så skifter skærmvisningen som vist herunder.

Sadan vælger du sprog

![](_page_28_Picture_6.jpeg)

- 3. Tryk på knappen ▶ og brug så knappen ▲, ▼ for at vælge det sprog, som du ønsker at anvende.
- 4. Tryk på knappen  $\blacksquare$  OK for at gemme.

![](_page_28_Figure_16.jpeg)

![](_page_28_Picture_18.jpeg)

Du kan også bruge denne funktion ved at bruge knappen MENU.

#### Funktion

#### 30

\* Med denne funktion vendes det viste billede horisontalt. Anvend denne funktion, når du fremviser et billede omvendt.

1. Tryk på knappen MENU og brug så knappen  $\blacktriangle$ ,  $\blacktriangledown$  for at vælge menuen  $\blacktriangle$ .

![](_page_29_Picture_3.jpeg)

2. Tryk på knappen ▶ og brug så knappen ▲, ▼ for at vælge emnet Flip horizontal.

3. Tryk på knappen ▶ for at se det vendte billede.

- Hver gang du trykker på knappen  $\blacktriangleright$ , så vendes billedet.
- · For at gå ud af menuvisningen skal du trykke gentagne gange på knappen MENU.

XD Demo

![](_page_29_Picture_789.jpeg)

- 3. Tryk på knappen ▶ og brug så knappen ▲, ▼ for at vælge det ønskede forudindstillede tidspunkt.
- 4. Tryk på knappen  $\blacksquare$  OK for at gemme.
	- · For at gå ud af menuvisningen skal du trykke gentagne gange på knappen MENU.

# MENU.

![](_page_29_Picture_7.jpeg)

![](_page_29_Picture_10.jpeg)

\* Brug den, når du skal se forskellen på XD Demo tændt (on) og XD Demo slukket (off).

1. Tryk på knappen MENU og brug så knappen  $\blacktriangle$ ,  $\blacktriangledown$  for at vælge menuen  $\blacktriangleleft$ .

- 2. Tryk på knappen  $\blacktriangleright$  og brug så knappen  $\blacktriangle$ ,  $\nabla$  for at vælge emnet  $\blacktriangleright$  Demo.
- 3. Tryk på knappen  $\blacktriangleright$  for at påbegynde  $X\Box$  Demo.
- 4. Tryk på knappen MENU for at stoppe  $\boldsymbol{\times} \mathbf{D}$  Demo.
	- · For at gå ud af menuvisningen skal du trykke gentagne gange på knappen

Funktionen Auto sleep (automatisk "sove")

\* Sove-tidsindstillingen slukker for projektoren på det forudindstillede tidspunkt.

1. Tryk på knappen MENU og brug så knappen ▲, ▼ for at vælge menuen

2. Tryk på knappen ▶ og brug så knappen ▲, ▼ for at vælge emnet Auto sleep.

![](_page_29_Picture_790.jpeg)

# Specielle menuvalgmuligheder

Sådan bruger du funktionen Keystone

\* Brug denne funktion, når skærmen ikke har den rette vinkel på projektoren, og billedet har en trapezform.<br>\* P \* Du skal kun bruge funktionen Keystone, når du ikke kan få den bedste projektorvinkel, da det muligvis kan forårsage problemer ved skærmvisningen.

1. Tryk på knappen KEYSTONE + eller KEYSTONE -.

- 2. Tryk på knappen KEYSTONE + eller KEYSTONE for at justere skærmen, som du ønsker den.
	- Keystone justeres fra -20 til +20.
	- $\bullet$  Du kan også bruge denne funktion ved at bruge knappen MENU.

![](_page_30_Picture_8.jpeg)

Sådan bruger du funktionen Blank

- Skærmen slukkes, og der vises en baggrundsfarve.
- Du kan vælge baggrundsfarven.

(Der henvises til 'Sadan vælger du blank billedfarve')

2. Tryk på en vilkårlig tast for at annullere funktionen blank.

![](_page_30_Picture_17.jpeg)

![](_page_30_Picture_18.jpeg)

\* Denne funktion er maske effektiv, hvis du har behov for at tiltrække dig tilhørernes opmærksomhed under præsentationer, møder eller orienteringsmøder.

1. Tryk på knappen BLANK.

#### Funktion

Sådan vælger du blank billedfarve

1. Tryk på knappen MENU og brug så knappen ▲, ▼ for at vælge menuen . <sup>20</sup>

![](_page_31_Picture_3.jpeg)

2. Tryk på knappen  $\blacktriangleright$  og brug så knappen  $\blacktriangle$ ,  $\nabla$  for at vælge emnet **Blank image**.

#### 32

#### MENU.

# Sådan kontrollerer du tidspunkt for udskiftning af lampe

1. Tryk på knappen MENU og brug så knappen ▲, ▼ for at vælge menuen

- Den anvendte forbrugstid for lampen vises..
- Når projektorlampens levetid næsten er forbi (mere end 4000 timer), så bliver indikatoren for lampe rød.
- Lysdioden, der advarer om lampen, lyser konstant rødt <sup>i</sup> tilfælde af, at lampens levetid er overskredet.

 $\bullet$  For at gå ud af menuvisningen skal du trykke gentagne gange på knappen MENU.

![](_page_31_Picture_21.jpeg)

3. Tryk på knappen ▶ og brug så knappen ▲, ▼ for at vælge den farve, du ønsker at anvende.

4. Tryk på knappen  $\blacksquare$  OK for at gemme.

- Baggrundsfarven ændres til den valgte Blank funktionsfarve fra dette punkt.
- · For at gå ud af menuvisningen skal du trykke gentagne gange på knappen MENU.

![](_page_31_Picture_11.jpeg)

- 1. Tryk på knappen MENU og brug så knappen  $\blacktriangle$ ,  $\blacktriangledown$  for at vælge menuen  $\blacktriangle$ .
- 2. Tryk på knappen ▶ og brug så knappen ▲, ▼ for at vælge emnet Lamp mode.
- 3. Tryk på knappen ▶ og brug så knappen ▲, ▼ for at vælge Normal mode eller Silent mode.
- 4. Tryk på knappen  $\blacksquare$  OK for at gemme.
	- For at gå ud af menuvisningen skal du trykke gentagne gange på knappen

![](_page_31_Picture_17.jpeg)

![](_page_31_Picture_26.jpeg)

![](_page_31_Picture_7.jpeg)

1. Tryk på knappen MENU og brug så knappen  $\blacktriangle, \blacktriangledown$  for at vælge menuen

2. Tryk på knappen ▶ og brug så knappen ▲, ▼ for at vælge emnet Tilt.

3. Du kan kontrollere projektorens vippestatus.

• Hvis status for vip er udenfor sikkerhedsområdet (over 15°), så vises der en

- 1. Tryk på knappen STILL.
	- \* Du kan fastfryse indgangsbilledet.

![](_page_32_Picture_12.jpeg)

- 2. For at gå ud af Pause skal du trykke på en hvilken som helst knap.
	- \* Funktionen STILL ophører automatisk efter ca. 10 minutter.
- advarselsmeddelelse og der slukkes automatisk for strømmen.
- · For at gå ud af menuvisningen skal du trykke gentagne gange på knappen MENU.

Sådan bruger du funktionen Still

![](_page_32_Picture_6.jpeg)

#### <Bevægeligt billede>

![](_page_32_Picture_14.jpeg)

<Still-billede>

- 1. Tryk på knappen MENU og brug så knappen  $\blacktriangle$ ,  $\blacktriangledown$  for at vælge menuen  $\blacktriangleleft$ .
- 2. Tryk på knappen  $\blacktriangleright$  og brug så knappen  $\blacktriangle$  ,  $\nabla$  for at vælge emnet **Manual** configure.
- 3. Tryk på knappen  $\blacktriangleright$  og brug så knappen  $\blacktriangle$  ,  $\blacktriangledown$  for at vælge Phase, Clock, H Position eller V Position.

4. Tryk på knappen  $\blacktriangleleft, \blacktriangleright$  for at justere skærmkvaliteten.

- Phase justeringsområdet er 0 ~ 63.
- $Clock$  justeringsområdet er -50  $\sim$  +50.
- Justeringsområdet ændres muligvis baseret på indgangs-mode.
- 5. Tryk på knappen  $\blacksquare$  OK for at gemme.
	- For at gå ud af menuvisningen skal du trykke gentagne gange på knappen MENU.

Med denne funktion justerer du den horisontale bredde af det projicerede billede, så du får billedet til at passe med skærmstørrelsen.

\* Det er kun muligt at justere [Manual Configure] <sup>i</sup> RGB mode.

2. Justér Manual configure i menuen wie efter betjening af Auto configure hvis du ønsker en bedre billedkvalitet <sup>i</sup> henhold til forskellige PC indgangsmodes. Under visse omstændigheder kan du ikke få den bedste billedkvalitet udelukkende med auto-korrektion.

- \* Med denne funktion er du sikret den bedste videokvalitet via automatisk justering af forskellen af den horisontale størrelse og synkronisering af billedet.
- \* Funktionen Auto Tracking fungerer kun <sup>i</sup> RGB indgang.
- 1. Tryk på knappen AUTO.
	- Billedposition og synkronisering justeres automatisk.

![](_page_33_Picture_6.jpeg)

![](_page_33_Picture_7.jpeg)

![](_page_33_Picture_8.jpeg)

\* Funktionen Phase

Denne funktion er til detaljeret justering af funktionen Clock.

\* Funktionen Clock

![](_page_33_Picture_707.jpeg)

# Valgmuligheder for skærmmenu

# BEMÆRK!

Du kan også bruge denne funktion ved at bruge knappen MENU. (Kun i RGB mode)

For at få det bedste resultat skal du udføre denne funktion samtidig med, at du viser et still-billede.

# Sådan bruger du funktionen ZOOM

- 1. Tryk på knappen MENU og brug så knappen ▲, ▼ for at vælge menuen
- 2. Tryk på knappen  $\blacktriangleright$  og brug så knappen  $\blacktriangle$ ,  $\blacktriangledown$  for at vælge emnet Zoom +/-.
- 3. Tryk på knappen ▶ og brug så knappen ◀, ▶ for at zoome billedstørrelsen ind eller ud, som du ønsker den.
	- $\text{Zoom}$  +/- justeringsområdet er 100% ~ 250%.

- 4. Tryk på knappen  $\blacksquare$  OK for at gemme.
	- For at gå ud af menuvisningen skal du trykke gentagne gange på knappen MENU.

![](_page_34_Picture_8.jpeg)

![](_page_34_Picture_9.jpeg)

- For at genskabe den oprindelige billedkvalitet, efter at du har ændret den, skal du trykke på knappen **NOK** efter at du har valgt emnet [Reset].
- Du kan initialisere Manual configure, Zoom +/-, Position.

![](_page_34_Picture_6.jpeg)

· For at gå ud af menuvisningen skal du trykke gentagne gange på knappen MENU.

\* Denne funktion er tilgængelig, efter at du har justeret Zoom +/-.

1. Tryk på knappen MENU og brug så knappen  $\blacktriangle$ ,  $\blacktriangledown$  for at vælge menuen  $\blacktriangleleft$ .

![](_page_34_Picture_12.jpeg)

2. Tryk på knappen ▶ og brug så knappen ▲, ▼ for at vælge emnet Position.

Auto configure Manual configure Zoom +/-

3. Tryk på knappen ▶ og brug så knappen ▲, ▼, ◀, ▶ for at justere positionen.

![](_page_34_Figure_18.jpeg)

Genindstil (Genindstil til oprindelig fabriksværdi)

# Indstilling af ekstern kontrolenhed

\*Tilslut RS-232C indgangsjack-stikket til en ekstern <mark>kontrolenhed (så som en computer eller et</mark> videokontrolsystem) og kontrollér projektorens funktioner eksternt.

1. Tryk på knappen MENU og brug så knappen  $\blacktriangle$ ,  $\blacktriangledown$  for at vælge menuen  $\blacktriangleleft$ .

2. Tryk på knappen  $\blacktriangleright$  og brug så knappen  $\blacktriangle$ ,  $\blacktriangledown$  for at vælge emnet **Set ID**.

• Forbind PC'ens seriel port til RS-232C jack-stikket på projektorens bagpanel. ? RS-232C kabel følger ikke med projektoren.

![](_page_35_Figure_14.jpeg)

? Brug RS232C kablet til ekstern kontrol af projektoren (Der henvises til fig. 1).

3. Tryk på knappen  $\blacktriangleright$  og brug så knappen  $\blacktriangleleft$ ,  $\blacktriangleright$  for at justere Set ID for at vælge det ønskede projektor ID-nummer.

4. Tryk på knappen  $\blacksquare$  OK for at gemme.

#### Indstilling af kommunikationsparameter

? Baud Rate : 115200 bps(UART) ? Datalængde : 8 bit • Paritet : ingen • Stop bit: 1 bit • Flow Control : ingen ? Kommunikationskode : ASCII kode

- Justeringsområdet for Set ID er 1~99.
- · Du kan kun betjene projektoren med det specificerede ID-nummer på fjernbetjeningen.
- For at gå ud af menuvisningen skal du trykke gentagne gange på knappen MENU.

![](_page_35_Picture_635.jpeg)

# Sådan tilslutter du eksternt kontroludstyr

![](_page_35_Figure_17.jpeg)

![](_page_35_Figure_16.jpeg)

\* 1, 9 Pin No Connection

![](_page_36_Picture_761.jpeg)

![](_page_36_Picture_0.jpeg)

#### Kommando henvisningsliste

#### 1. Transmission

\* [Kommando 1]: Første kommando, der kontrollerer enheden.(k, j, x, ASCII code, <sup>1</sup> tegn) \*

\* [Kommando 2]: Anden kommando, der kontrollerer enheden.(ASCII code, 1 tegn)

\* Projektoren overfører ACK (acknowledgement) (bekræftelse) baseret pa dette format ved modtagelse af normal data. På dette tidspunkt, hvis data er datalæsnings-mode, indikerer det den aktuelle statusdata. Hvis dataene er data writemode, så returnerer den PC computerens data.

![](_page_36_Picture_762.jpeg)

#### 2. OK Acknowledgement

[Kommando1][Kommando2][ ][Set ID][ ][Data][Cr]

\* Disse data bliver forklaret detaljeret <sup>i</sup> dette dokument.

#### □ Kommunikationsprotokol

[Kommando2] [ ] [Set ID] [ ] [OK] [Data] [x]

[Kommando2] [ ] [Set ID] [ ] [NG] [Data] [x]

\* Projektoren overfører ACK (acknowledgement) (bekræftelse) baseret på dette format ved modtagelse af unormal data

#### 3. Error Acknowledgement

fra ikke-gennemførlige funktioner eller kommunikationsfejl.

Data : [1] : ugyldig kode (Denne kommando understøttes ikke). [2] : ikke understøttet funktion (Denne funktion virker ikke). [3] : vent længere (Forsøg igen om et par minutter).

## 05. Contrast (Kommando2:g)

 $\rightarrow$  Justerer skærmkontrast.

Data Min:  $0 \sim$  Maks: 64 \* Der henvises til 'Real data mapping <sup>1</sup>'.

Transmission

# [k][g][][SetID][ ][Data][Cr]

[g][][SetID][][OK][Data][x]

Data Min:  $0 \sim$  Maks: 64

### Ack

### 01. Strøm (Kommando2:a)

→ Kontrollerer strøm tændt/slukket på projektoren.

- <sup>1</sup> : Tændt for strømmen
- $\rightarrow$  For at vise statussen tændt/slukket for strømmen.

#### Transmission

Data 0 : Slukket for strømmen <sup>1</sup> : Tændt for strømmen

# [k][a][][SetID][ ][Data][Cr]

[k][a][][SetID][ ][FF][Cr]

[a][][SetID][][OK][Data][x]

[a][][SetID][][OK][Data][x]

## Ack

#### Ack

Data 0 : Slukket for strømmen

Data 2 : Video 3 : S-Video : Component <sup>6</sup> : RGB-DTV : RGB-PC <sup>8</sup> : HDMI(DVI)-DTV : HDMI(DVI)-PC

#### Transmission

- Data 0 : Slukket for strømmen
	- <sup>1</sup> : Tændt for strømmen
- \* På lignende vis vil Acknowledgement data, hvis andre funktioner overfører '0xFF' data baseret på dette format, sende feedback om den aktuelle status for hver funktion.

02. Indgangsvalg (Kommando2:b)

- **→ Vælger indgangskilde til enheden.**
- 

![](_page_37_Picture_729.jpeg)

# [k][b][][SetID][ ][Data][Cr]

# Ack

# [b] [ ] [Set ID] [ ] [OK] [Data] [x]

#### 03. Billedforhold (Kommando2:c)

 $\rightarrow$  Justerer skærmformatet.

#### Transmission

- Data <sup>1</sup> : Normal skærm( 4:3)
	- 2 : Wide(16:9)
	- 4 : Zoom1
	- 5 : Zoom2
	- 8:FULL

<u>Ack</u>

- Data <sup>1</sup> : Normal skærm( 4:3)
	- 2 : Wide(16:9)
	- 4 : Zoom1
	- 5 : Zoom2
	- 8:FULL

# [k][c][ ][SetID][][Data][Cr]

[c][][SetID][][OK][Data][x]

### 04. Skærm dæmpet (Kommando2:d)

**→ Vælger skærm dæmpet tændt/slukket.** 

### Transmission

- Data 0 : Skærm dæmpet slukket (Billed tændt)
	- <sup>1</sup> : Skærm dæmpet tændt (Billed slukket)

Data 0 : Skærm dæmpet slukket (Billed tændt)

#### Transmission

# [k][d][][SetID][ ][Data][Cr]

# [d][][SetID][][OK][Data][x]

# Ack

![](_page_37_Picture_730.jpeg)

![](_page_37_Figure_63.jpeg)

![](_page_37_Picture_731.jpeg)

#### 07. Farve (Kommando2:i)

 $\rightarrow$  Justerer skærmfarven.

Transmission

Data Min:  $0 \sim$  Maks: 64 \* Der henvises til 'Real data mapping <sup>1</sup>'.

→ Justerer skæmens tone.(Video/S-Video/Component) Transmission

[k][i][ ][SetID][][Data][Cr]

Data Rød: 0~Grøn: 64 \* Der henvises til 'Real data mapping2'.

# [i][][SetID][ ][OK][Data][x]

Data Min:  $0 \sim$  Maks: 64

# Ack

### 08. Tint (Kommando2:j)

Data Min:  $0 \sim$  Maks: 64 \* Der henvises til 'Real data mapping <sup>1</sup>'.

Data Rød:0~Grøn:64

### 11. Fjernbetjeningslås/nøglelås (Kommando2:m)

[k][j][][SetID][][Data][Cr]

[j][][SetID][ ][OK][Data][x]

# Ack

#### 09. Sharpness (Kommando2:k)

→ Justerer skæmens skarphed.(Video/S-Video/Component)

Transmission

→ Låser styringselementer på projektorens forreste panel og pa fjernbetjeningen.

Data 0 : Lås slukket <sup>1</sup> : Las tændt

Data 0 : Lås slukket <sup>1</sup> : Las tændt

# [k][k][][SetID][ ][Data][Cr]

denne mode. Nar der er slukket/tændt for strømmen, så udløses den eksterne kontrollås.

[k][][SetID][][OK][Data][x]

Data Min:  $0 \sim$  Maks: 64

### Ack

## 10. Vælg OSD (Kommando2:l)

**→ Vælger OSD tændt/slukket.** 

### Transmission

Data Min:  $0 \sim$  Maks: 64 \* Der henvises til 'Real data mapping <sup>1</sup>'.

[k][l][][SetID][ ][Data][Cr]

Data 0 : OSD slukket (OSD låse-mode tændt) 1 : OSD tændt (OSD låse-mode slukket)

# [l][][SetID][][OK][Data][x]

Data 0 : OSD slukket (OSD låse-mode tændt) 1 : OSD tændt (OSD låse-mode slukket)

Ack

Transmission

[k][m][][SetID][ ][Data][Cr]

[m][][SetID][][OK][Data][x]

Ack

\* Hvis du ikke bruger fjernbetjeningen, skal du bruge

## 06. Brightness (Kommando2:h)

 $\rightarrow$  Justerer skærmens lysstyrke.

#### Transmission

[k][h][ ][SetID][][Data][Cr]

# [h][][SetID][ ][OK][Data][x]

Data Min:  $0 \sim$  Maks: 64

### Ack

13. Lav strøm (Kommando1:j, Kommando2:q)

→ Reducerer projektorens strømforbrug.

Transmission

Data 0 : Lav strøm slukket(Normal) <sup>1</sup> : Lav strøm tændt(stille)

Data 0 : Lav strøm slukket(Normal)

<sup>1</sup> : Lav strøm tændt(stille)

→ Justerer billedposition og minimerer automatisk billedrysten. Det fungerer kun <sup>i</sup> RGB mode.

[j][q][ ][SetID][ ][Data][Cr]

[q][][SetID][][OK][Data][x]

Ack

#### 14. Autokonfigurering (Kommando1:j, Kommando2:u)

Data 20 : Video 30 : S-Video 40 : Component 50 : RGB-DTV 60 : RGB-PC 70 : HDMI(DVI)-DTV 80 : HDMI(DVI)-PC

Transmission

[j][u][ ][SetID][ ][Data][Cr]

Data 1 : At indstille

[u][][SetID][][OK][Data][x]

Data 1 : At indstille

Ack

15. Indgangsvalg (Kommando1:x, Kommando2:b)

→ Vælger indgangskilde til enheden.

#### Transmission

80 : HDMI(DVI)-PC

![](_page_39_Picture_382.jpeg)

# [b][][SetID][][OK][Data][x]

Ack

#### 12. Farvetemperatur (ACC) (Kommando2:u)

 $\rightarrow$  Justerer farvetemperaturen.

Transmission

[k][u][][SetID][ ][Data][Cr]

Data 0: Normal 1: Kold 2: Varm

[u][][SetID][][OK][Data][x]

Data 0: Normal 1: Kold 2: Varm

![](_page_39_Picture_11.jpeg)

# Understøttet skærmvisning

#### <DVD/DTV Input>

#### \* Kabeltype

1- RCA til D-Sub adapter

2- Computerkabel

![](_page_40_Picture_540.jpeg)

\* Afhængig af hvilken PC, det er, sa ma den optimale vertikale frekvens ikke vises op til den optimale frekvens indstillet <sup>i</sup> 'Registration information (Display registration information)'. (fx: Den optimale vertikale frekvens kan vises op til 75Hz eller under i en opløsning på 640X480 eller 800X600).

![](_page_40_Picture_541.jpeg)

\*Følgende tabel viser de skærmformater, der understøttes af projektoren.

\* Hvis projektoren ikke understøtter indgangssignalet, sa vises meddelelsen "Out of range" pa skærmen. \* Projektoren understøtter DDC1/2B type som Plug & Play funktion. (Automatisk genkendelse af PC-skærm) Synkroniserings indgangsformen for horisontale og vertikale frekvenser er Separate, Composite og SOG.

# Vedligeholdelse

Du skal rengøre linsen, når som helst du bemærker snavs eller støv på overfladen af den. Tør linsens overflade forsigtigt af med en luftspray eller en blød, tør fnugfri klud.

For at fjerne snavs eller pletter på linsen skal du fugte en blød klud med vand og et neutralt rengøringsmiddel og så forsigtigt tørre linsens overflade af.

Sadan rengør du projektorens hus

\* Projektoren har kun brug for lidt vedligeholdelse. Du bør holde linsen ren, da al snavs og alle pletter måske vises på skærmen. Hvis en hvilken som helst del skal udskiftes, så skal du kontakte din forhandler. Når du rengør en hvilken som helst del af projektoren, skal du altid først slukke for strømmen og tage stikket til projektoren ud.

Nar du skal rengøre projektorens hus, skal du først tage stikket til strømkablet ud. For at fjerne støv eller snavs skal du tørre huset af med en blød, tør og fnugfri klud. For at fjerne vanskelige pletter eller snavs skal du fugte en blød klud med vand og et neutralt rengøringsmiddel og så tørre huset af. Brug ikke alkohol, benzen, fortyndere eller andre kemiske opløsningsmidler, da de kan være skyld i, at huset bliver skævt eller misfarvet.

![](_page_42_Picture_0.jpeg)

# Sådan udskifter du lampen

#### 43

Projektorens lampe holder normalt <sup>i</sup> ca. 4000 timer. Du kan se, hvilken lampe, der anvendes i afsnittet Selecting Function. Du skal udskifte lampen, når:

Udskiftning af lampe

- Indikatoren for lampe er rød.
- Meddelelsen "Replace the lamp" vises på skærmen, når du tænder for projektorens lampe.

Vær forsigtig, når du udskifter lampe

Det projicerede billede bliver mørkere eller begynder at forringes.

- Tryk på knappen POWER på styrepanelet eller på fjernbetjeningen for at slukke for strømmen.
- Hvis driftsindikatorens lysdiode er orange og blinker, så skal du ikke slukke for netstrømmen, førend driftsindikatorens lysdiode lyser konstant (orange).
- Lad lampen afkøle <sup>1</sup> time, førend du udskifter den.
- -Sæt kun en lampe <sup>i</sup> af samme type fra et LG Electronics Service Center, da brug af en anden type lampe kan forarsage skade på projektor og lampe.
- Træk kun lampen ud, når du skal udskifte den.
- Hold lampeenheden uden for børns rækkevidde og væk fra varmekilder så som radiatorer og brændeovne.
- .<br>For at mindske risikoen for brand må lampen ikke udsættes for væsker eller fremmedlegemer.
- Placér ikke lampen tæt ved nogen som helst varmekilder.
- -Sørg for, at den nye lampe fastgøres omhyggeligt med skruer. Ellers kan billedet blive mørkt, eller der kan være risiko for

ildebrand.

-Rør aldrig ved lampens glas, da billedkvaliteten ellers kan forringes, eller lampens levetid kan reduceres.

Sadan far du fat <sup>i</sup> en udskiftningslampe

Lampens modelnr. er vist på side 47. Kontrollér lampemodel og køb den så hos LG Electronics Service Center. Brug af anden lampe kan forårsage skade på projektoren.

Bortskaffelse af lampe

Den brugte lampe bortskaffes ved at returnere den til LG Electronics Service Center.

<Forreste panel pa projektor>

![](_page_42_Picture_6.jpeg)

![](_page_43_Picture_24.jpeg)

#### **Oplysninger**

1

Sluk for projektoren og tag stikket til strømkablet ud. Placér forsigtigt siden med linsen nedad på en blød overflade, så linsen beskyttes mod skrammer.

Skru fastspændingsboltene på lampens dæksel af ved brug af en skruetrækker eller et lignende stykke værktøj.

3 Efter at du har løftet lampens dæksel af, skal du fjerne de to fastspændingsskruer på lampens hus med en skruetrækker eller lignende genstand.<br>Andre 1998 ble kommunister fra lampen op.

![](_page_43_Picture_9.jpeg)

(Lad lampen afkøle <sup>1</sup> time, førend du udskifter den).

![](_page_43_Picture_4.jpeg)

Træk langsomt håndtaget ud og fjern lampens hus. **1988 forste forsigtigt den nye lampe i den** korrekte posi-<br>Træk langsomt håndtaget ud og fjern lampens hus. **1989 for at den er isat korrekt**. tion. Sørg for, at den er isat korrekt.

Fastspænd skruerne, du fjernede under trin 3.

Bolt til lampens hus

![](_page_43_Picture_7.jpeg)

(Hvis dækslet til lampen er åbent, så blinker indikatoren for lampe grønt, og der er ikke tændt for projektoren).

Brug af nogen som helst anden lampe kan forårsage skade på projektoren eller på lampen. Sørg for, at lampens dæksel er omhyggeligt fastspændt. Hvis dækslet til lampen er åbent, så tændes der ikke for projektoren.

(Sørg for, at den er omhyggeligt fastgjort).

![](_page_43_Picture_18.jpeg)

8

Luk lampens dæksel og fastgør det med boltene.

Sadan udskifter du lampen

![](_page_43_Picture_11.jpeg)

![](_page_43_Figure_12.jpeg)

![](_page_43_Picture_14.jpeg)

<sup>I</sup> det tilfælde skal du kontakte dit servicecenter, efter at du har kontrolleret, at lampen er grundigt fastspændt.

![](_page_43_Picture_21.jpeg)

![](_page_44_Picture_0.jpeg)

# Notater

Oplysninger

#### 46

# Notater

![](_page_46_Picture_0.jpeg)

# Specifikationer

![](_page_46_Picture_3.jpeg)

![](_page_46_Picture_4.jpeg)

![](_page_46_Picture_205.jpeg)

<sup>I</sup> drift : 0°C~40°C(32~104°F) Under opbevaring og transit : -20°C~60°C(-4~140°F)

<sup>I</sup> drift: 0~80% relativ luftfugtighed ved tørt hygrometer Ikke <sup>i</sup> drift: 0 ~ 90% relativ luftfugtighed ved tørt hygrometer

![](_page_46_Figure_8.jpeg)

AJ-LAN1

200W

![](_page_47_Picture_1.jpeg)

![](_page_47_Picture_2.jpeg)